成功方量

# 「永續校園績效指標管理系統」委託資訊服務

# 使用者操作手冊

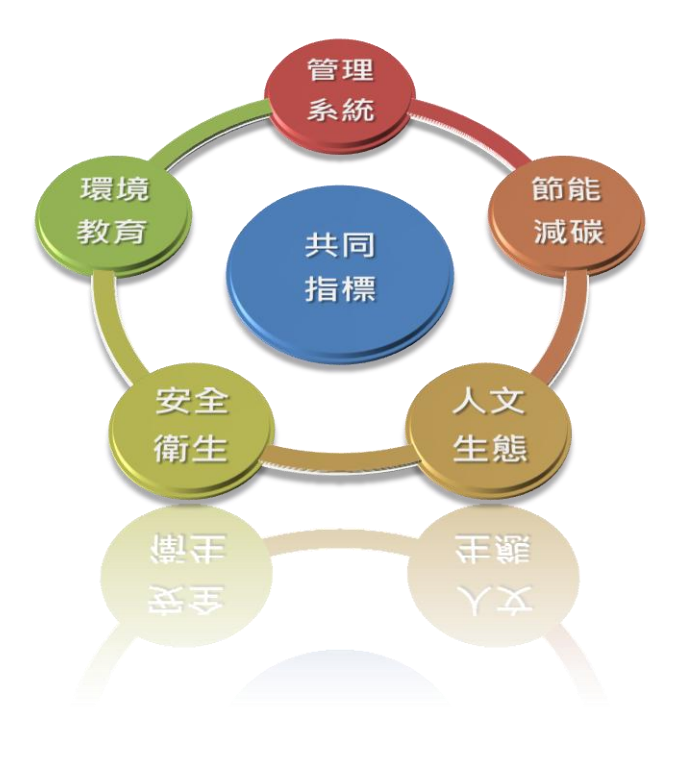

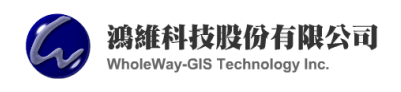

# 中華民國 102 年 11 月

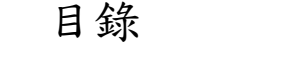

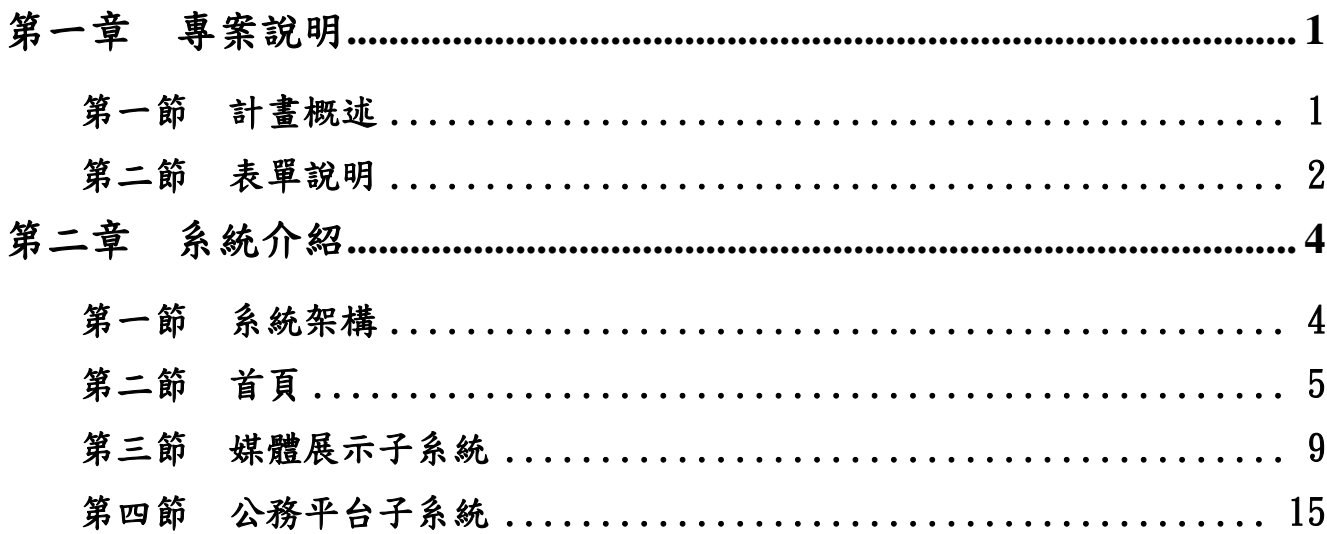

## 第一章 專案說明

### <span id="page-2-0"></span>專案名稱

### 國立成功大學:「永續校園績效指標管理系統」委託資訊服務

### <span id="page-2-1"></span>第一節 計畫概述

本案旨在建置 貴校總務與永續環境相關之「永續校園績效指標管理系 統」,藉由相關數據持續管制,經資訊化整合與統計,提供 貴校擬定策略的 參考,並提供教育部營運績效成果報告。 管理 其中概分為:

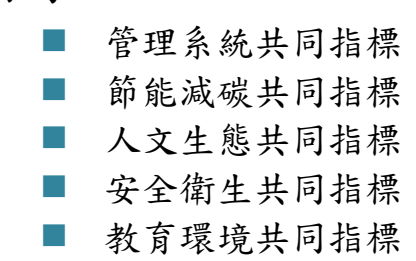

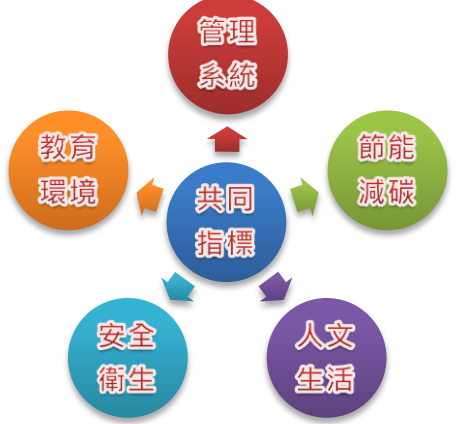

## <span id="page-3-0"></span>第二節 表單說明

#### 一、 表單項目

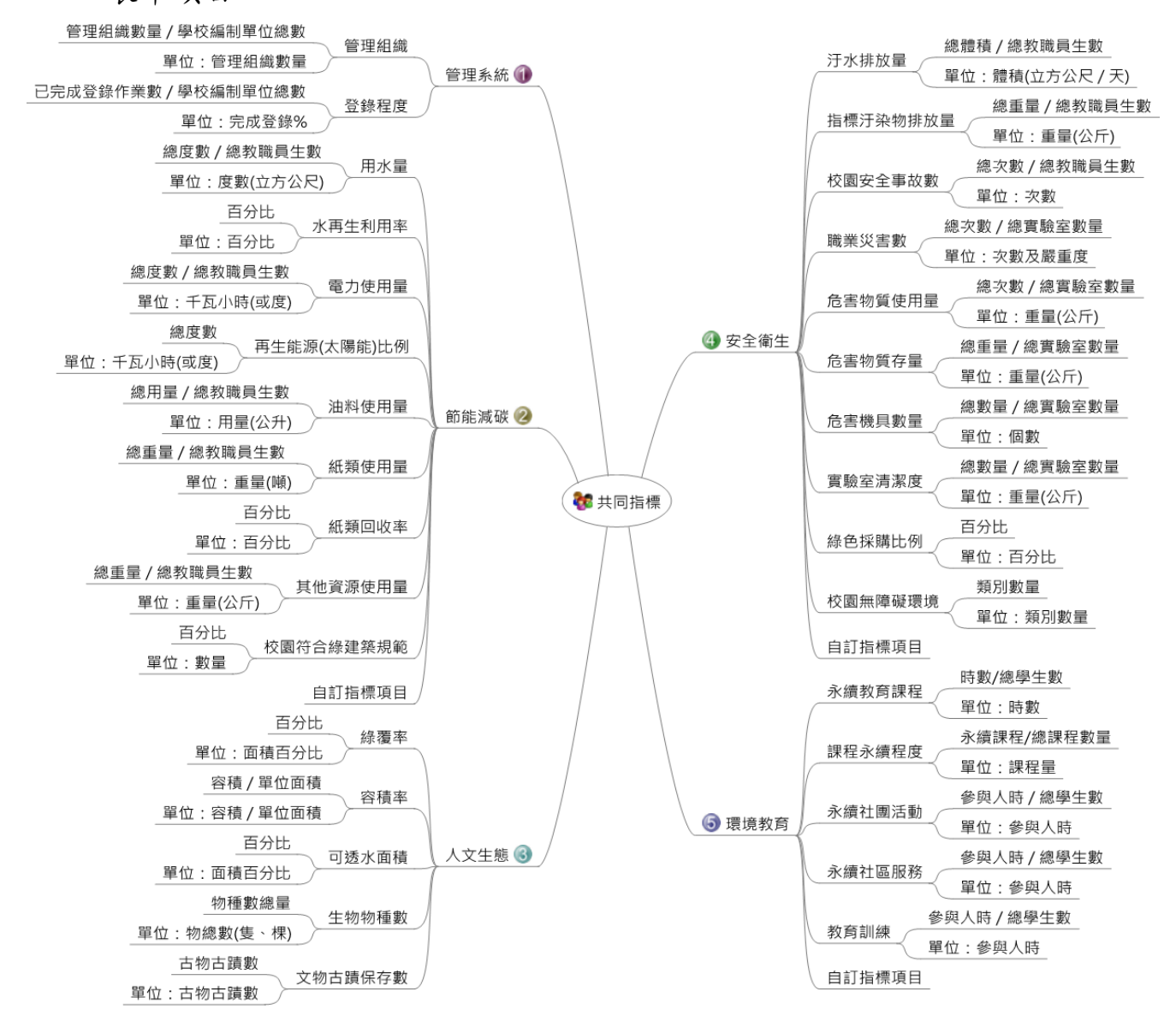

二、 表單列表

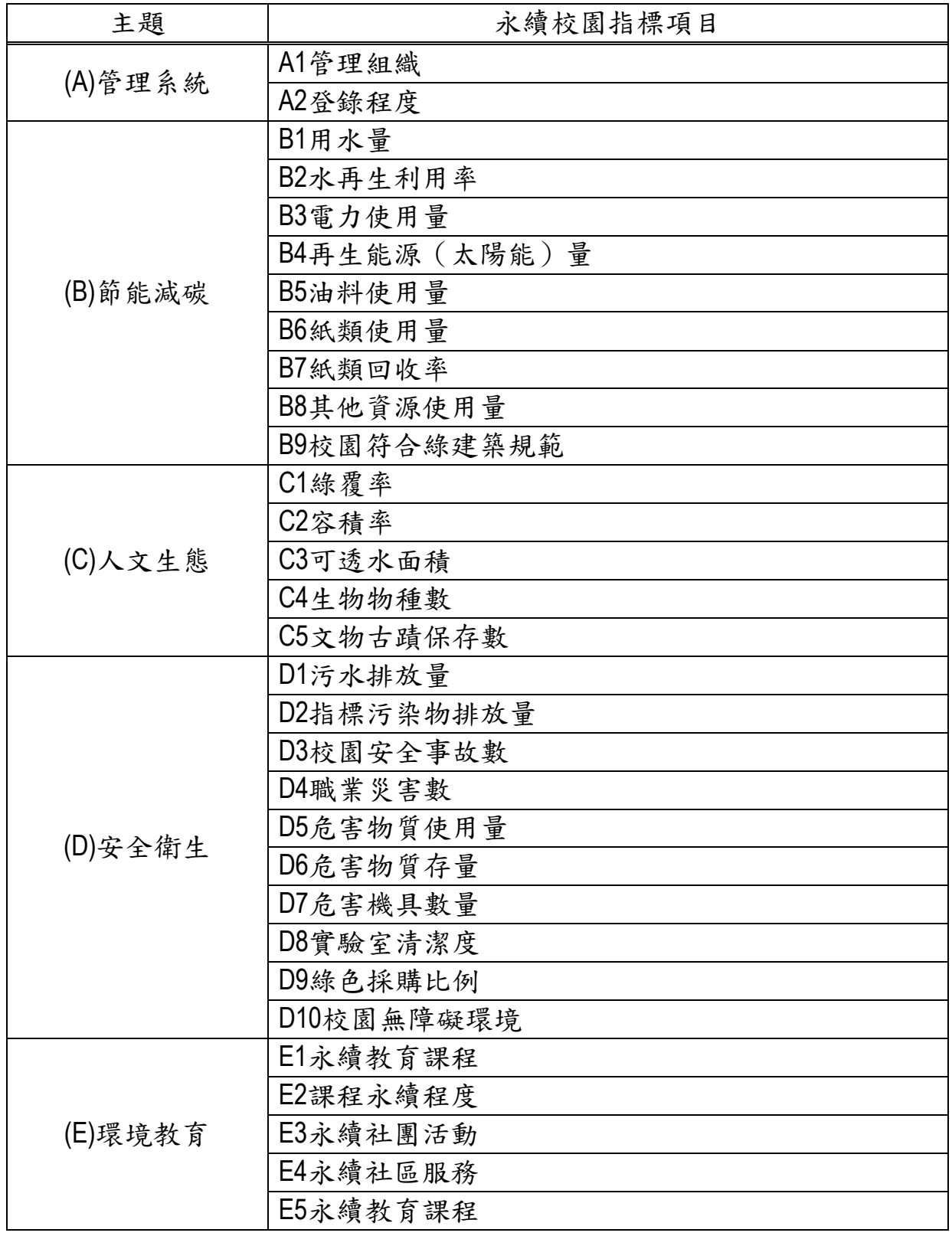

## 第二章 系統介紹

<span id="page-5-1"></span><span id="page-5-0"></span>第一節 系統架構

『永續校園績效指標管理系統』(以下簡稱為本系統)之設計共分為首 頁、媒體展示、公務平台與管理後台四個部分,其中:

■ 首頁

為本系統單一入口,提供個子系統功能連接功能,並包含本 系統績效指標理念之圖像、最新消息輪播與成功大學首頁/總務處 首頁/鴻維科技服務首頁連結功能。

■ 媒體展示

提供四校與績效指標管理系統、節能減碳、人文生態、安全 衛生及環境教育相關之設施、課程照片與說明展示。

■ 公務平台

本平台為 28 個績效指標表單輸入子系統,包含權限管控、表 單輸入、參考資料下載與分析圖表等功能。

■ 管理後台

為客製化表單系統編輯主要平台,提供全系管理、績效指標 表單分類列表、表單編輯區與其他配合設定資料,如:類別、系 所承辦人信箱…。

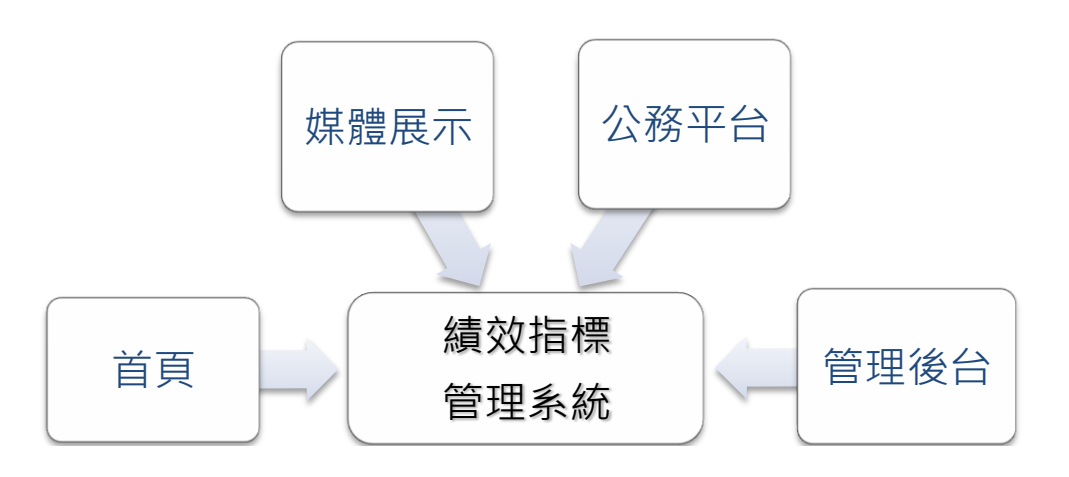

## <span id="page-6-0"></span>第二節 首頁

首頁提供之功能包含:

- 輔助說明
- 子系統連結
- 最新消息
- 外部系統連結

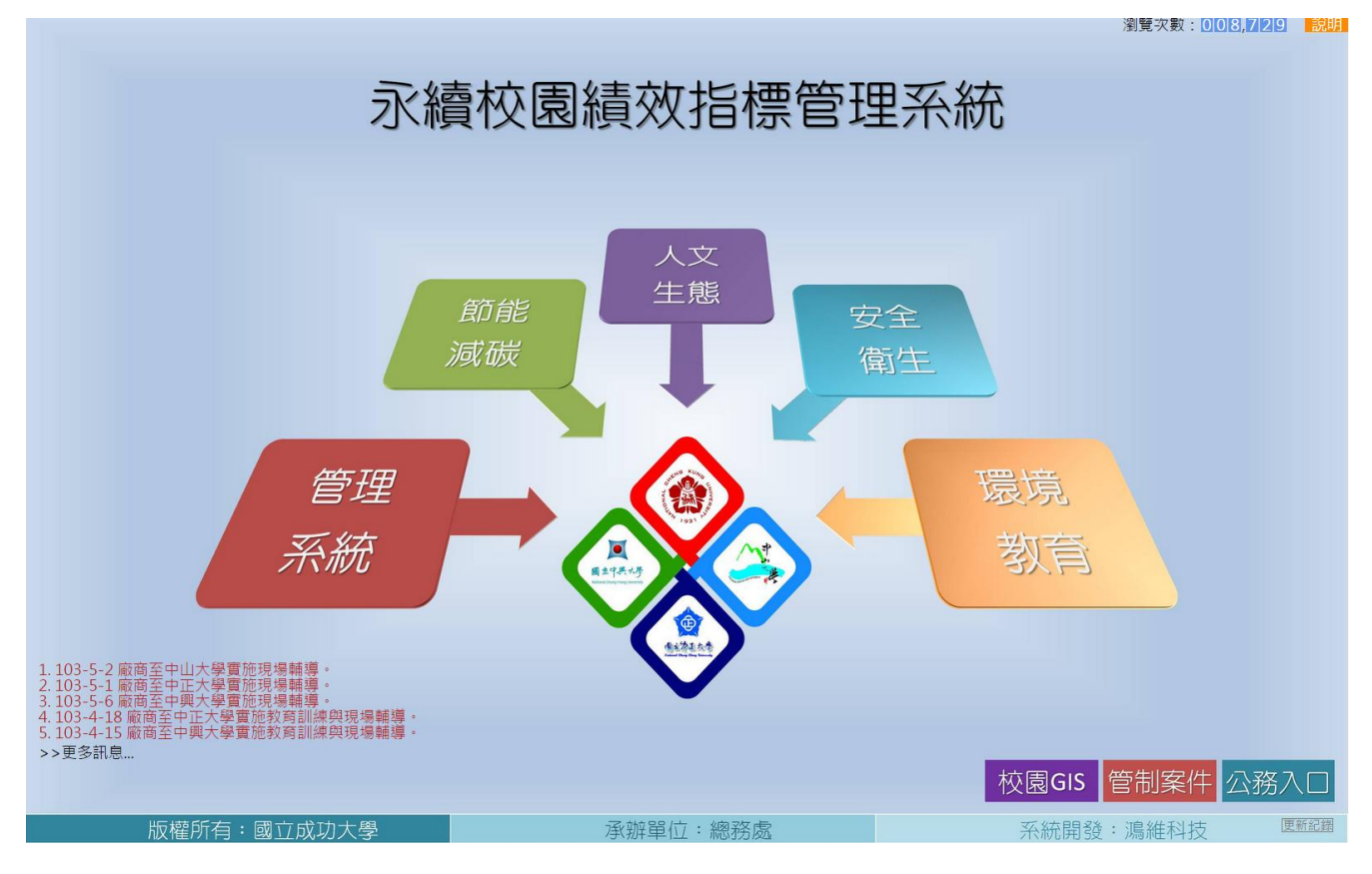

一、 輔助說明

經由右上方"說明"點選,可快速引導一般用戶使用本系統首頁相關功能, 瞭解總務績效指標成果,如下圖顯示點選相關圖塊可進入可指標成果展示頁 面,再次點選恢復首頁。

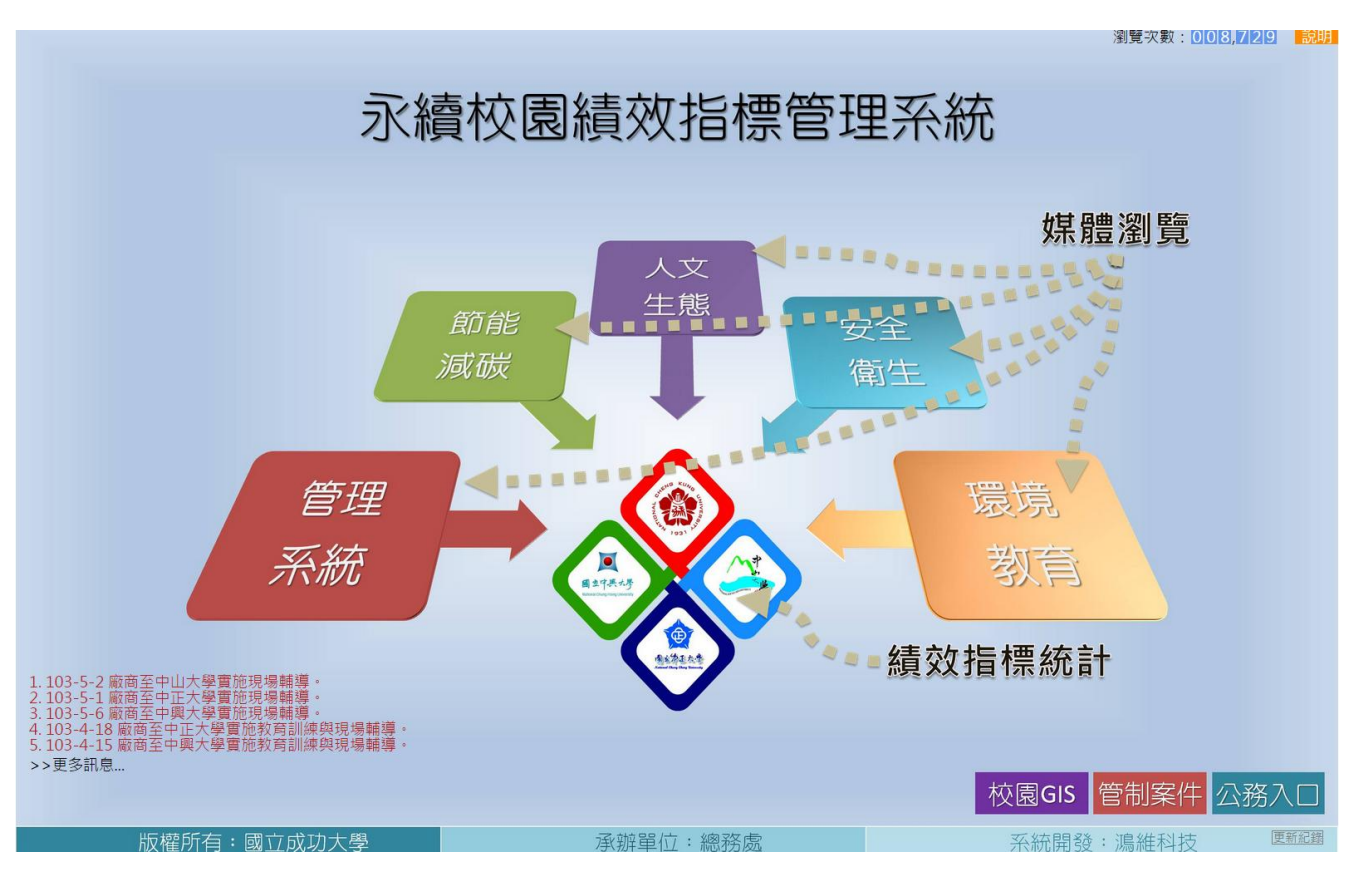

二、 子系統連結

用戶可於首頁連結媒體展示子系統(適合一般用戶瀏覽)與公務平台子系 統(適合權限用戶,如:教職員…),管理後台子系統具專屬連結,將於教育 訓練時告知系統管理人員入口網址,故不在一般性文件載錄。

媒體展示子系統

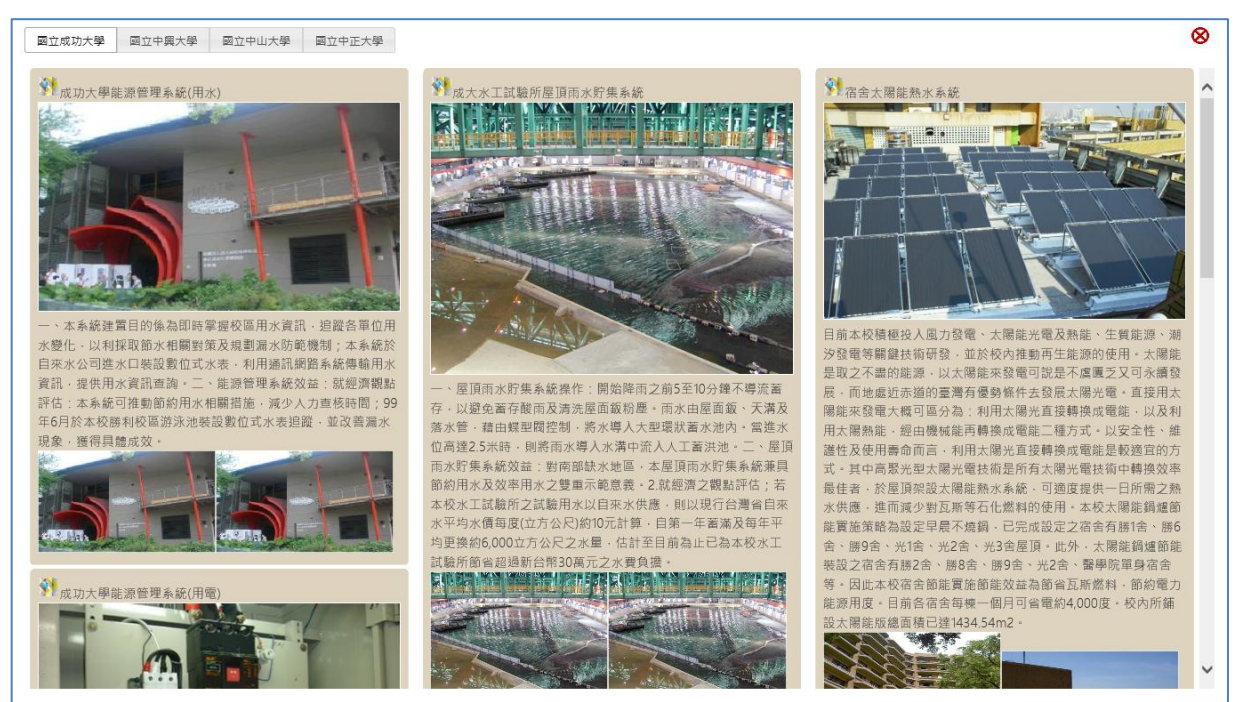

## 公務平台子系統

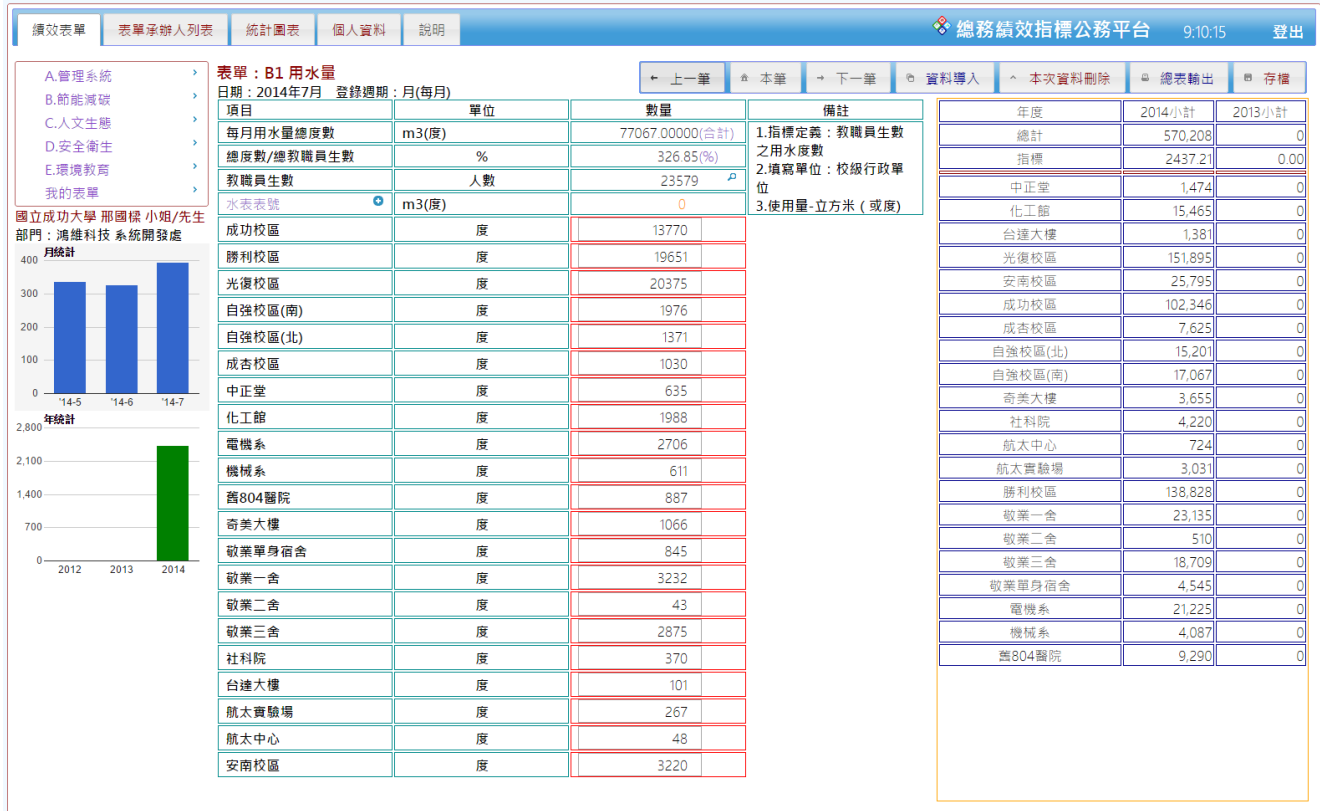

## 管理後台子系統

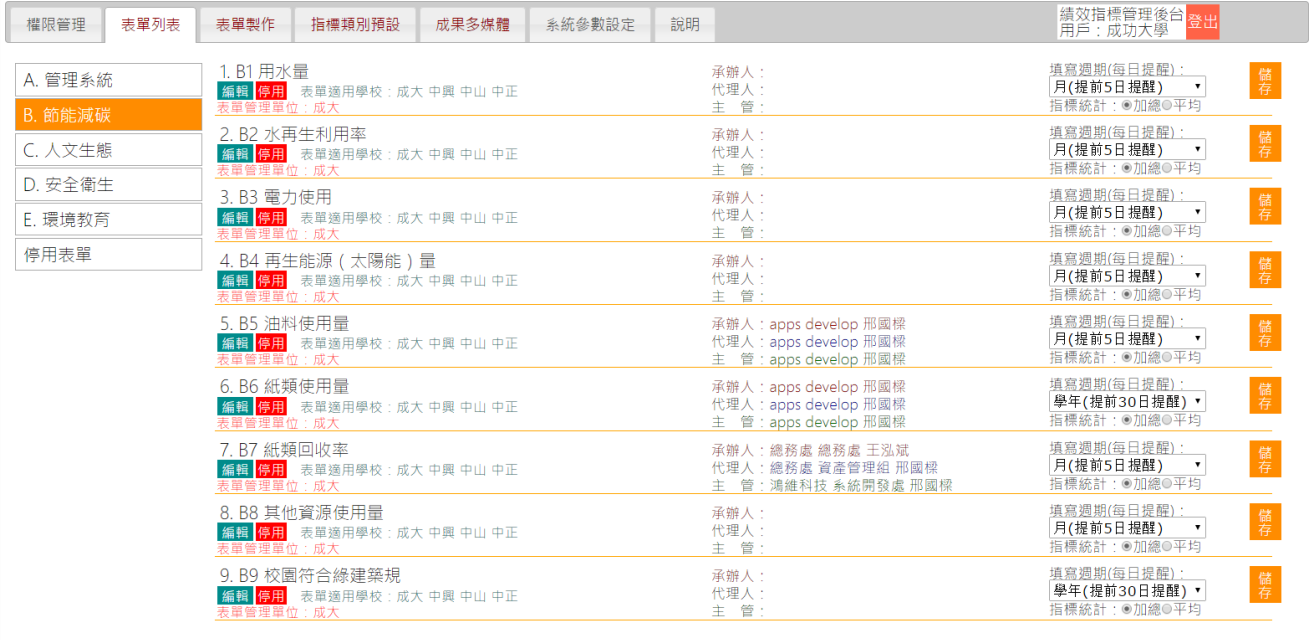

三、 最新消息

於左下方提供最新消息輪播功能,可自動輪播未逾期之最新消息。

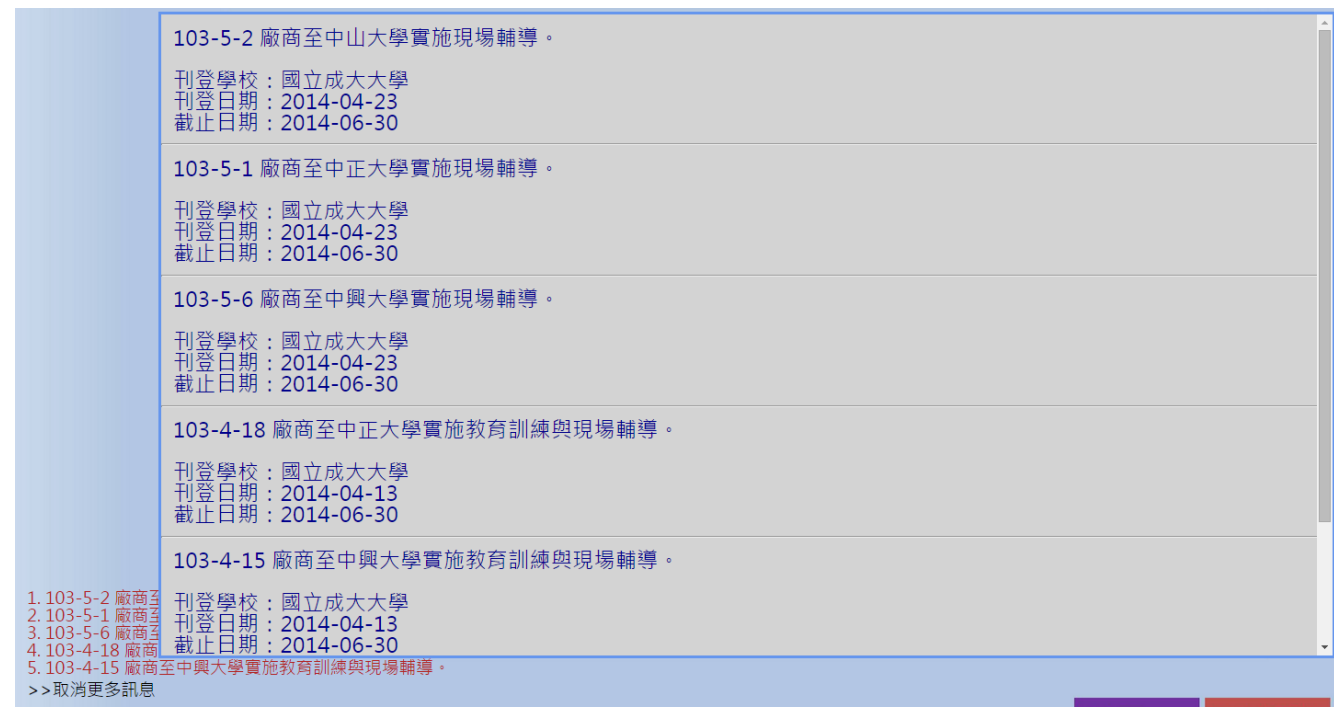

四、 外部系統連結

最下方"版權所有:成功大學"、"承辦單位:總務處"及"系統開發:鴻維 科技"等四個區塊,可點選分別進入成功大學、總務處及鴻維科技首頁,提 供快速連結功能與鴻維科技服務資訊。

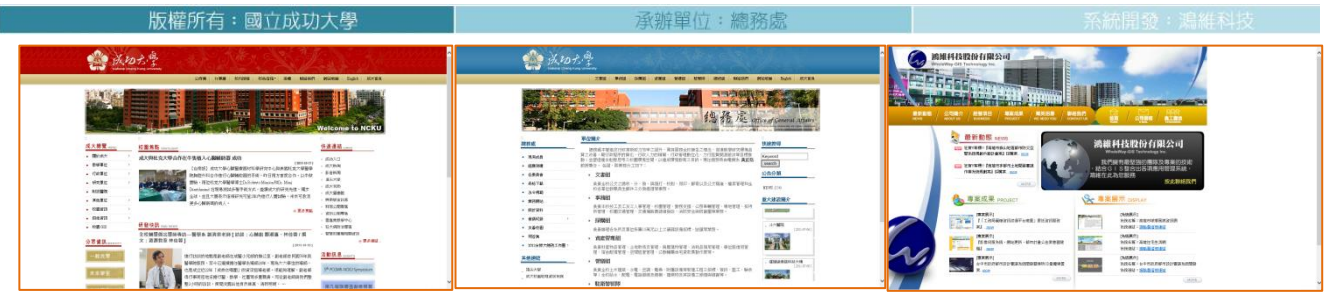

### <span id="page-10-0"></span>第三節 媒體展示子系統

「媒體展示子系統」主要提供一般民眾了解總務處在「永續校園績效指標」 之建置成果,同時也提供對訪校貴賓快速介紹說明的材料,本子校統分為「管理 系統」、「節能減碳」、「人文生態」、「安全衛生」與「環境教育」等五個入口,可 由首頁直接點選進入,並可於左上方選單切換各學校成果。

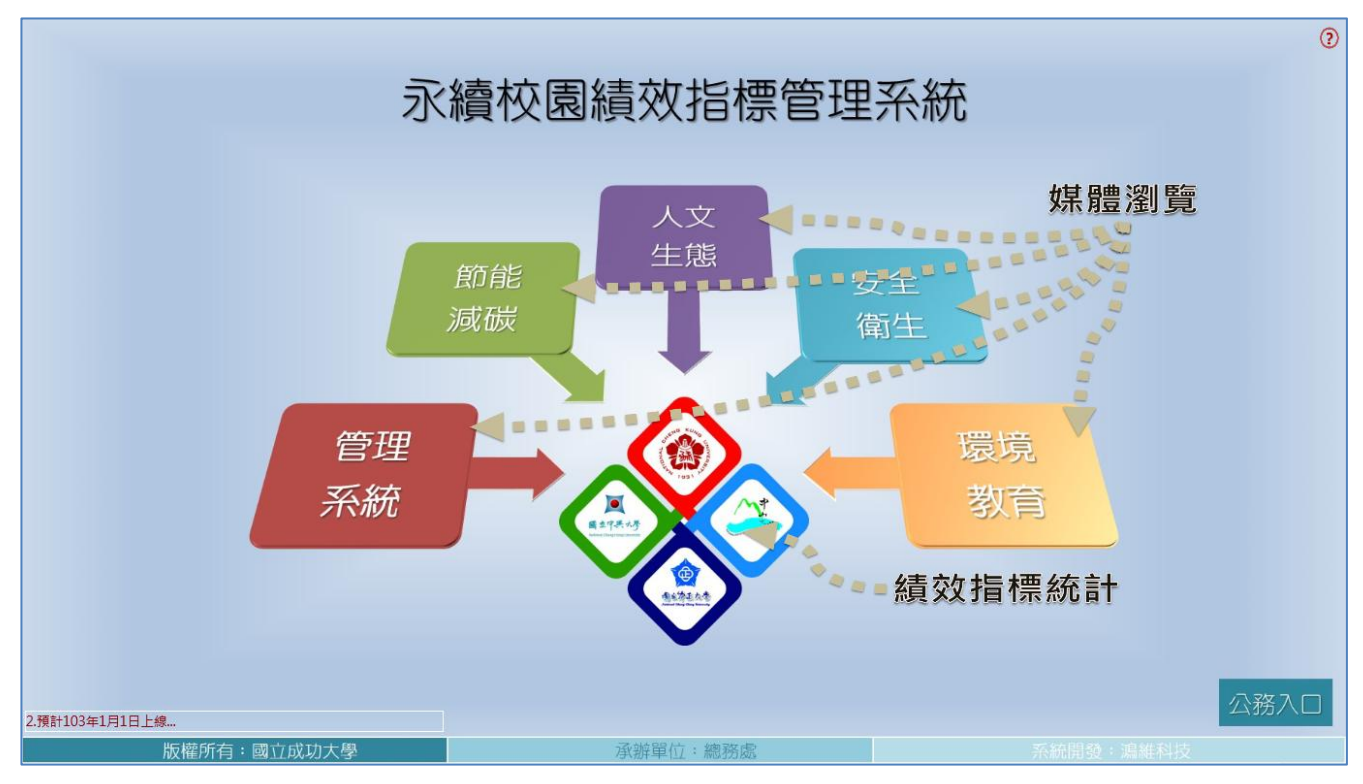

#### 節能減碳

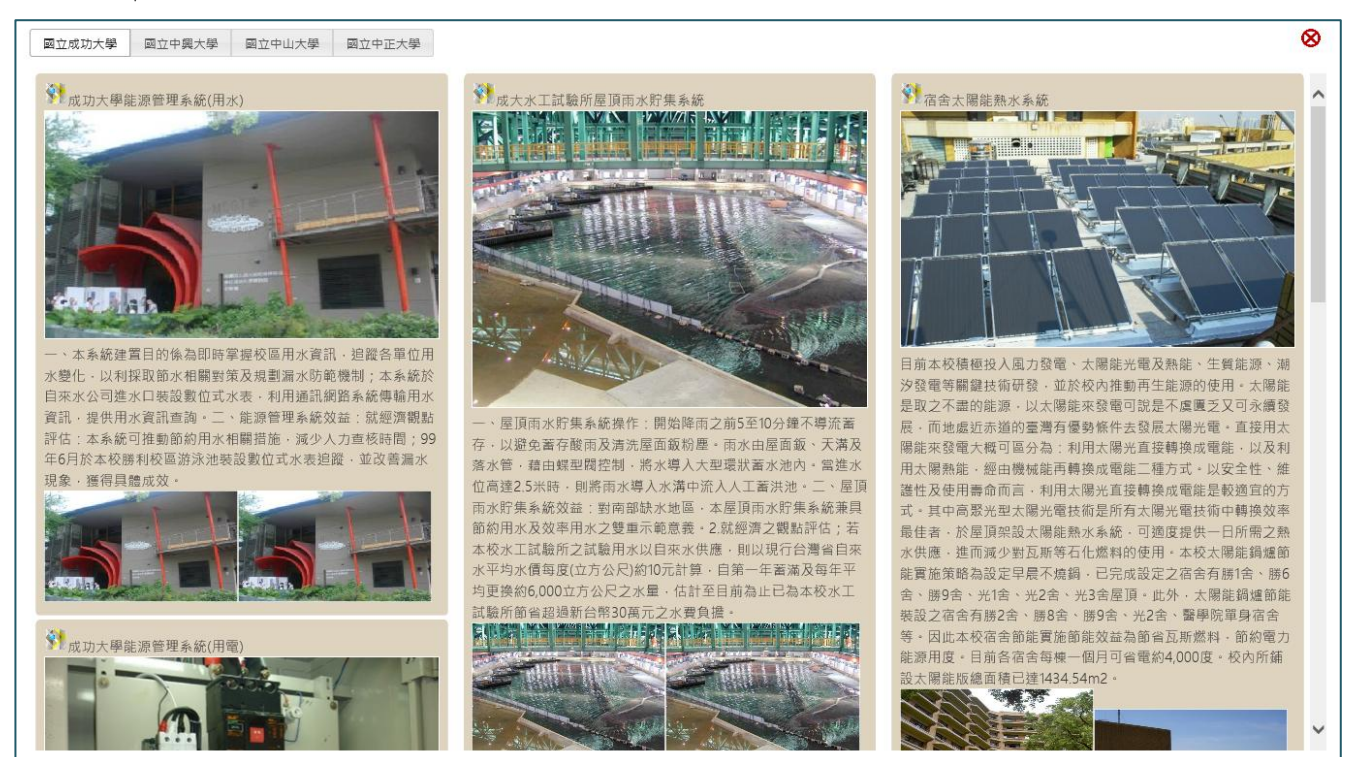

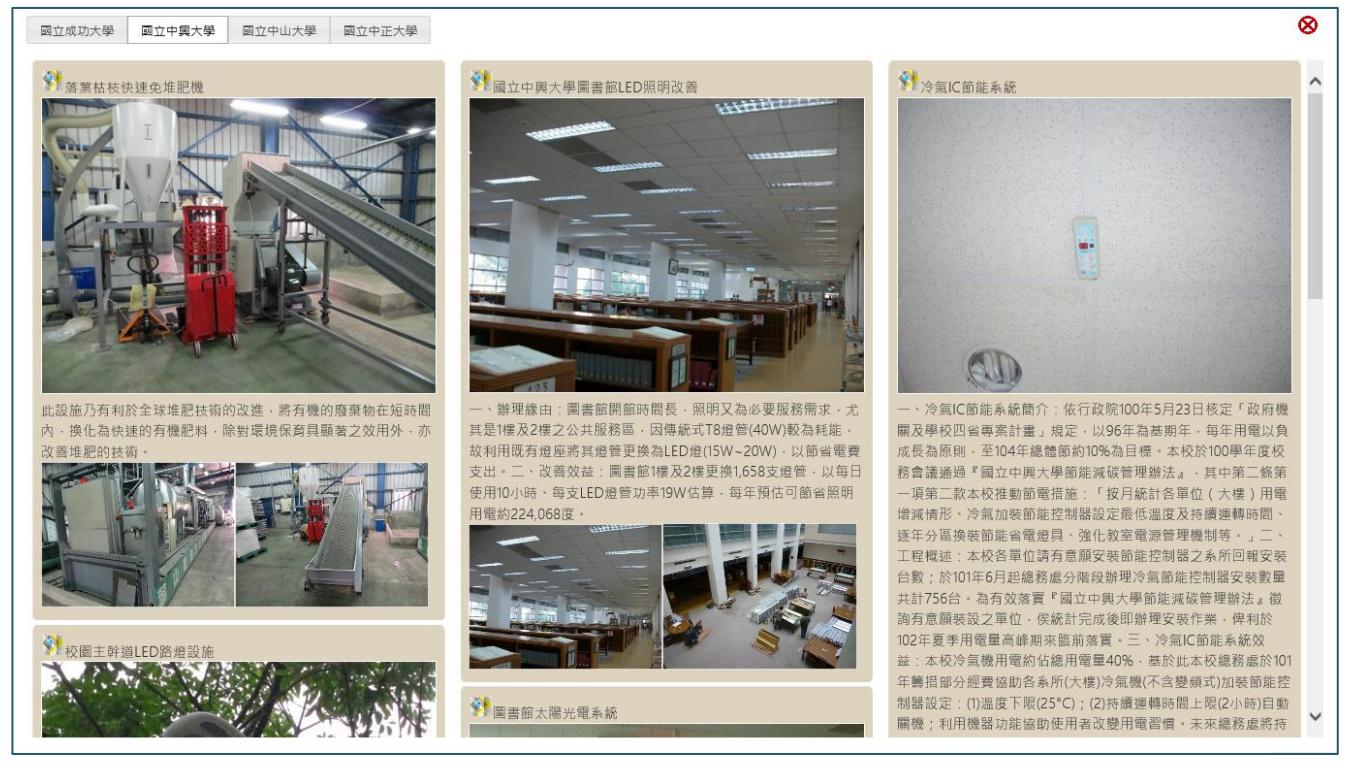

#### 二、 人文生態

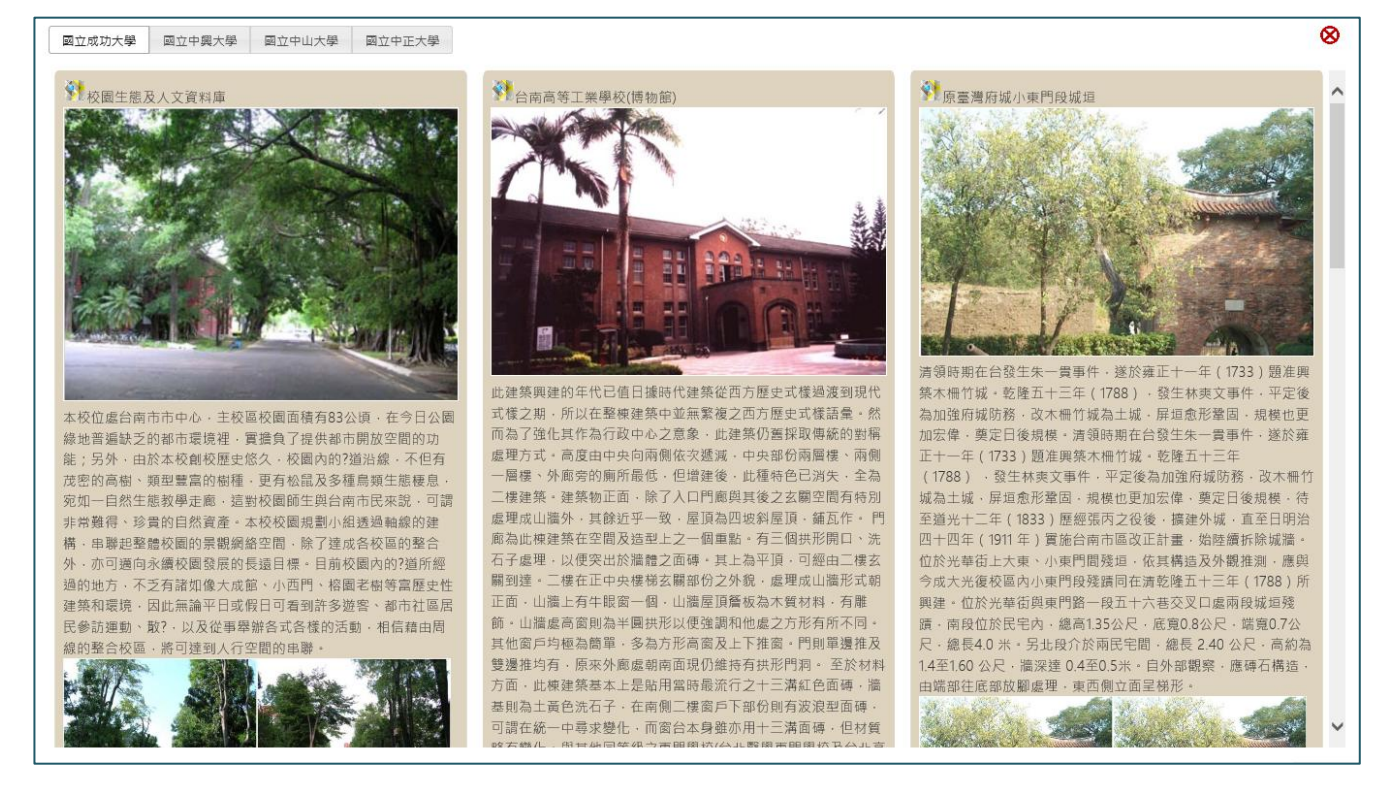

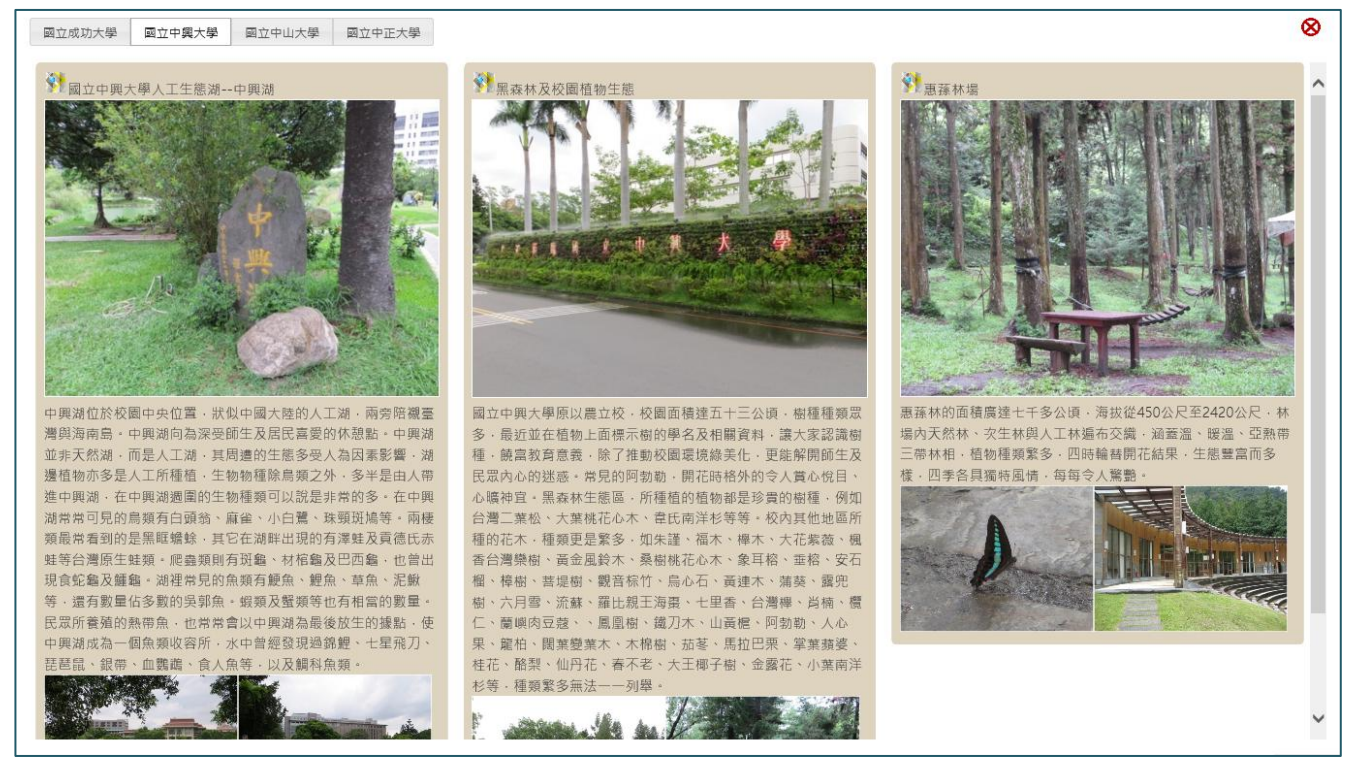

#### 三、 安全衛生

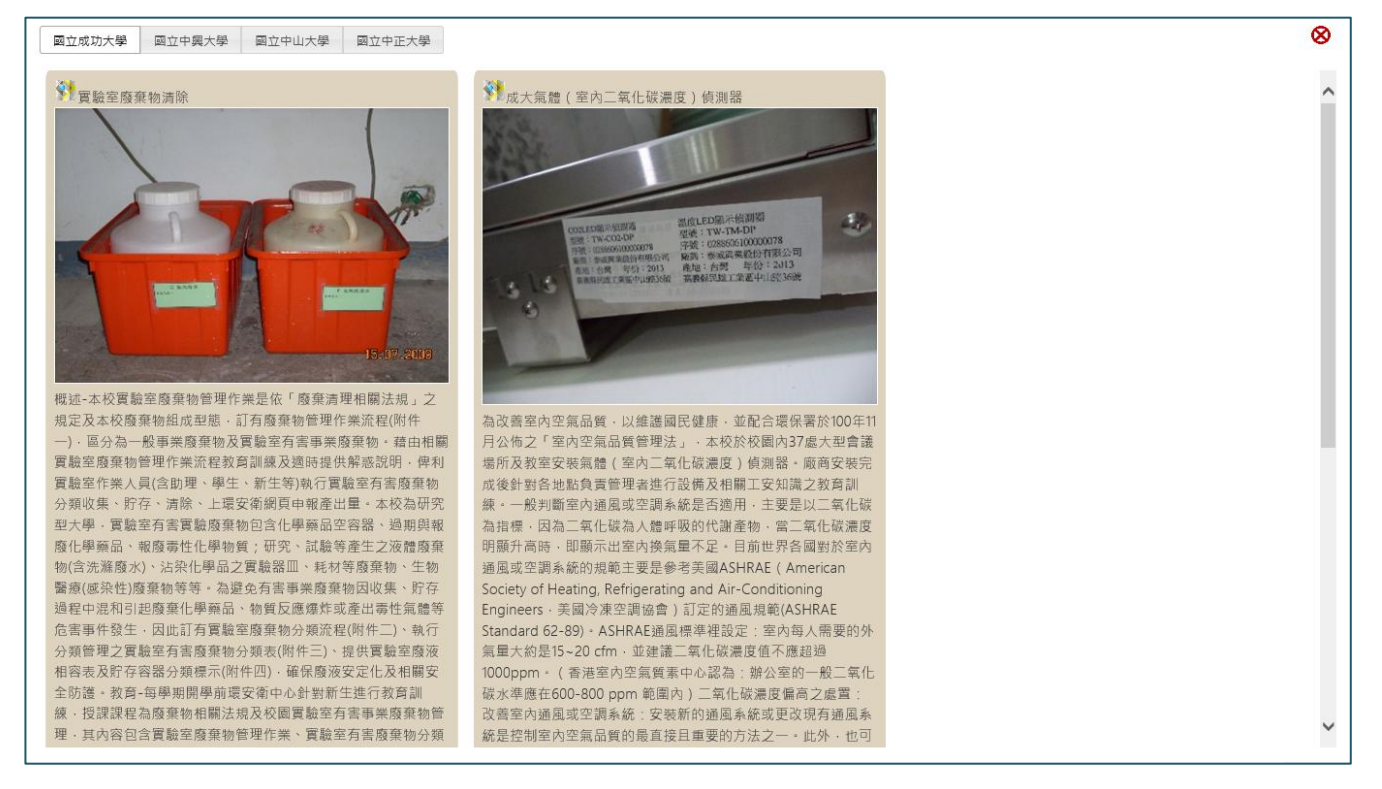

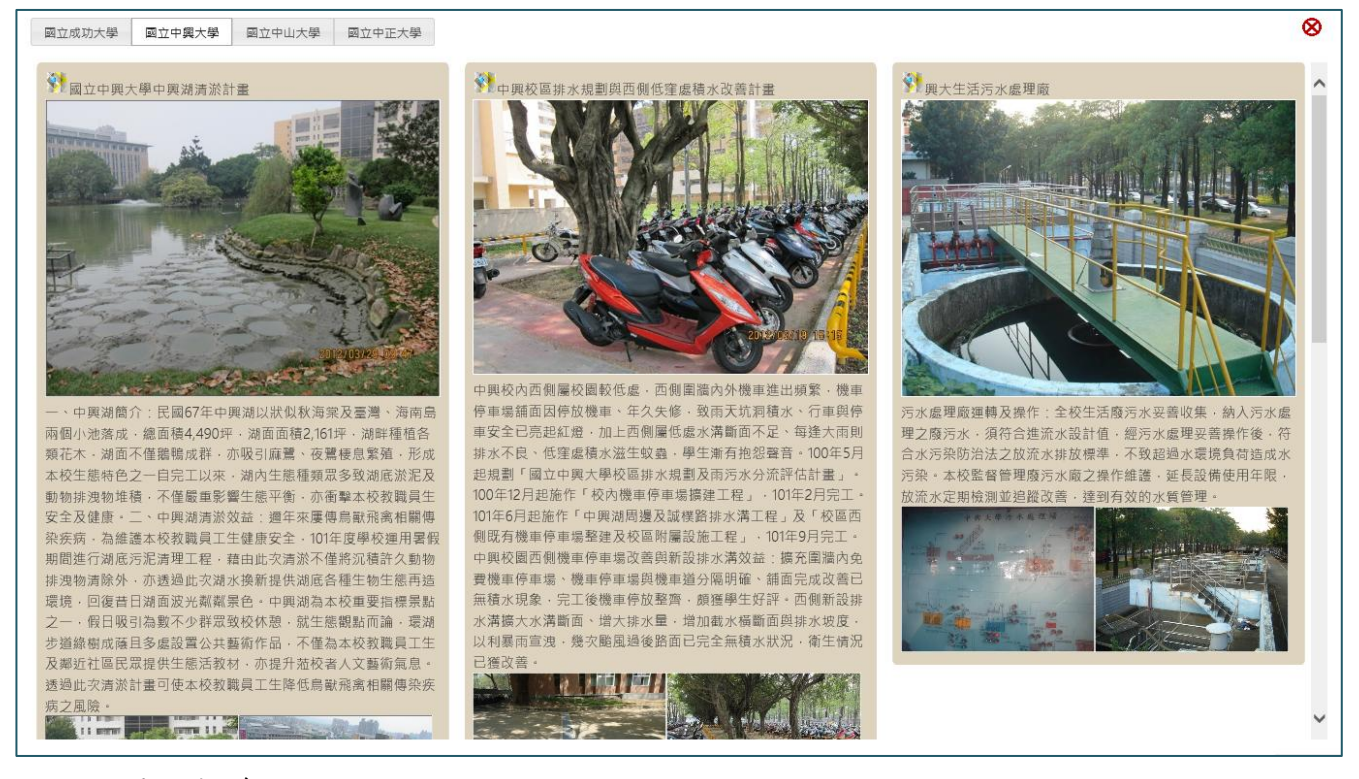

#### 四、 環境教育

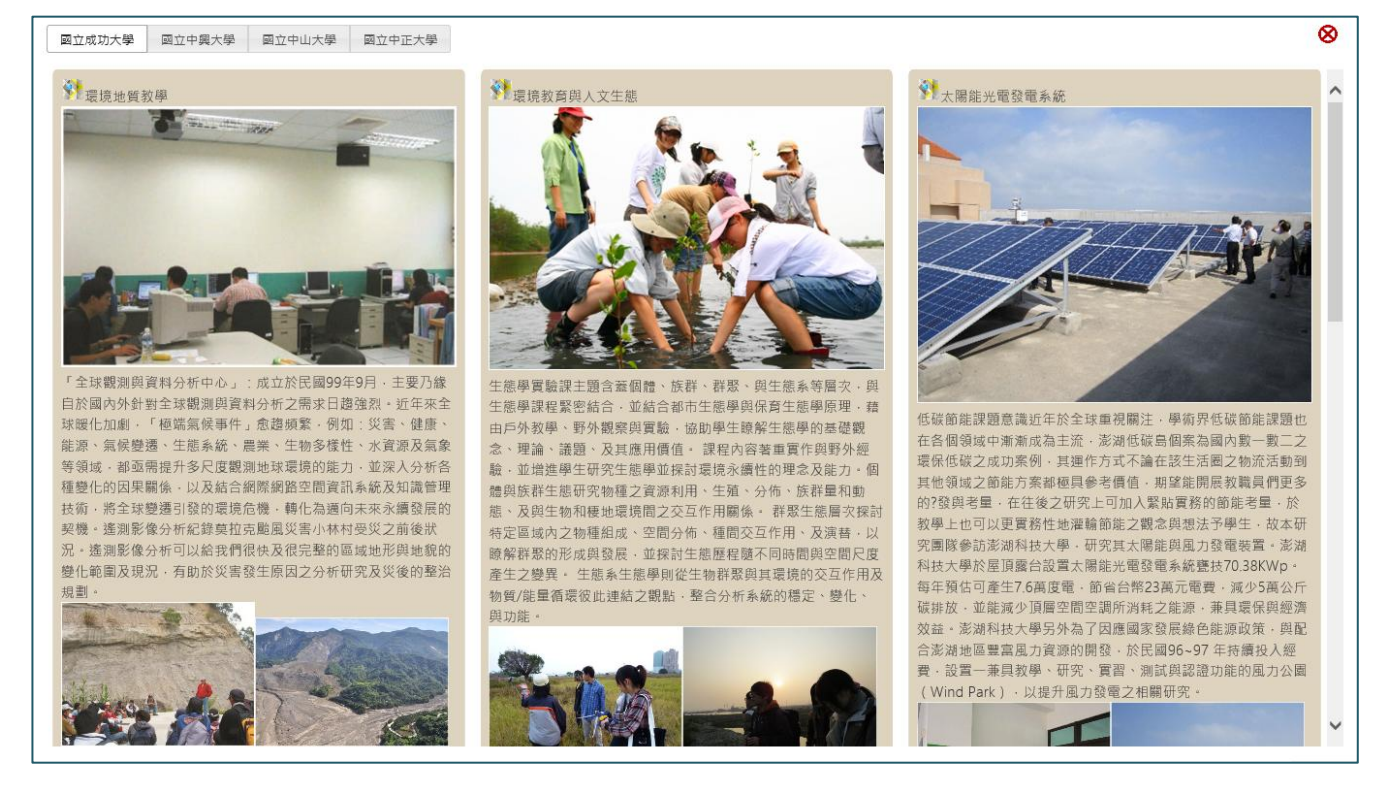

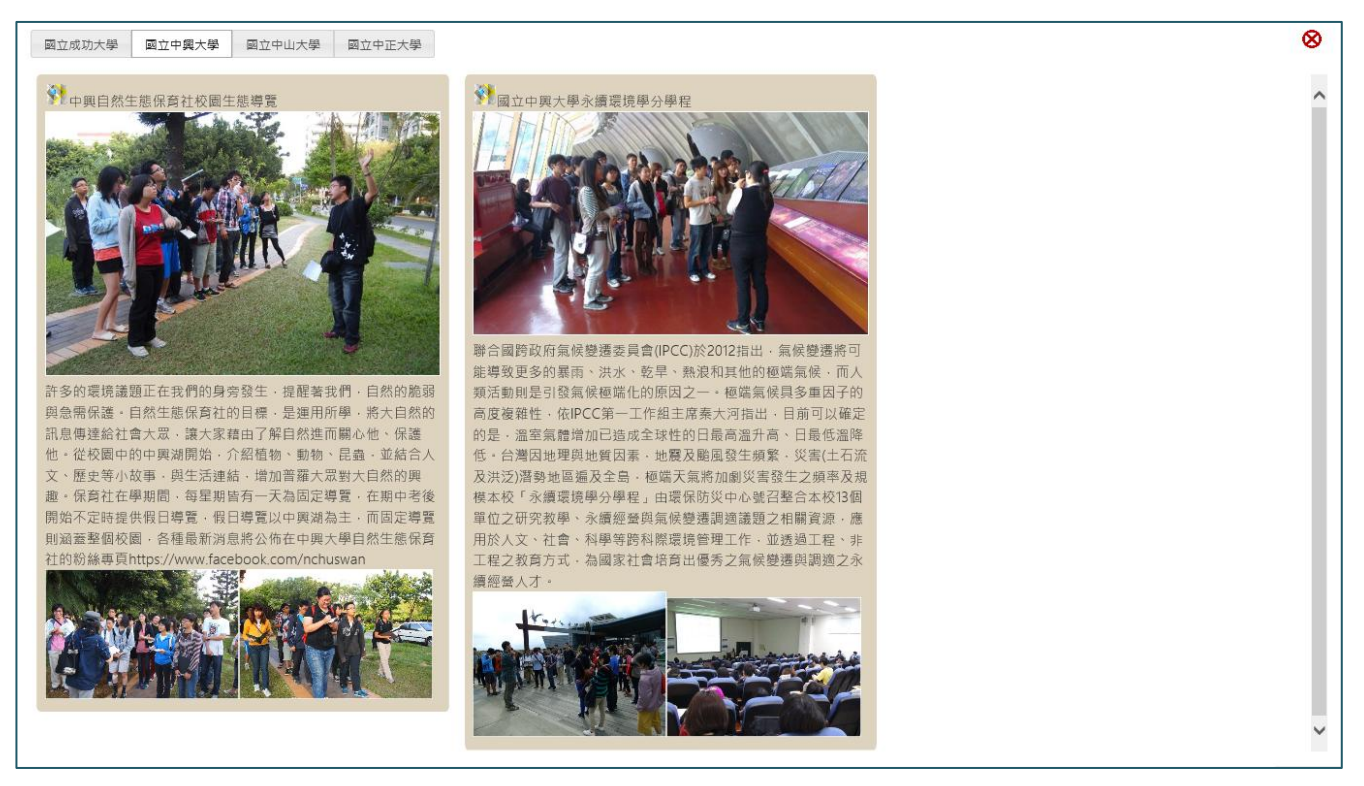

另每一成果均具備照片放大功能及 google 地圖定位,並可經由 Google 街景輔 助導覽現場景物。

點選照片即可放大預覽,再次點選,回復原位置尺寸。

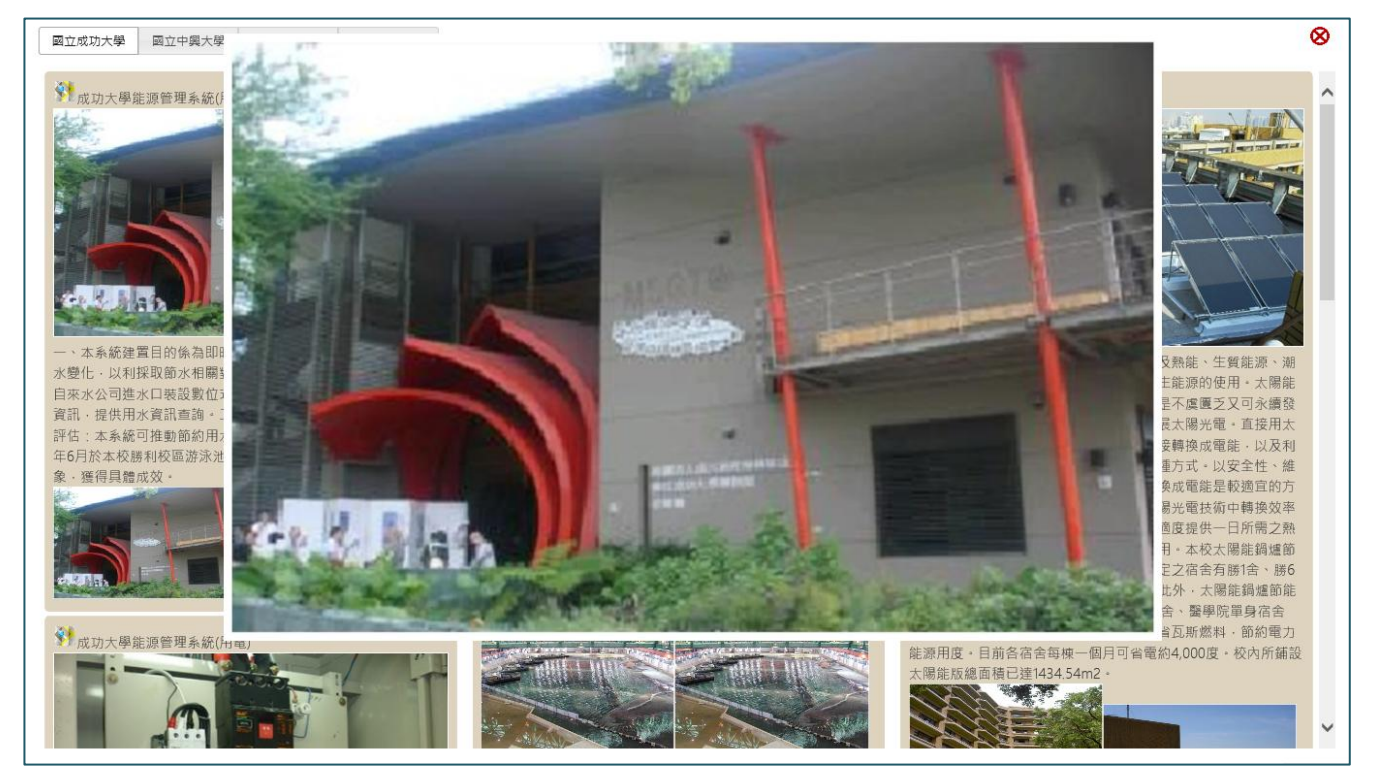

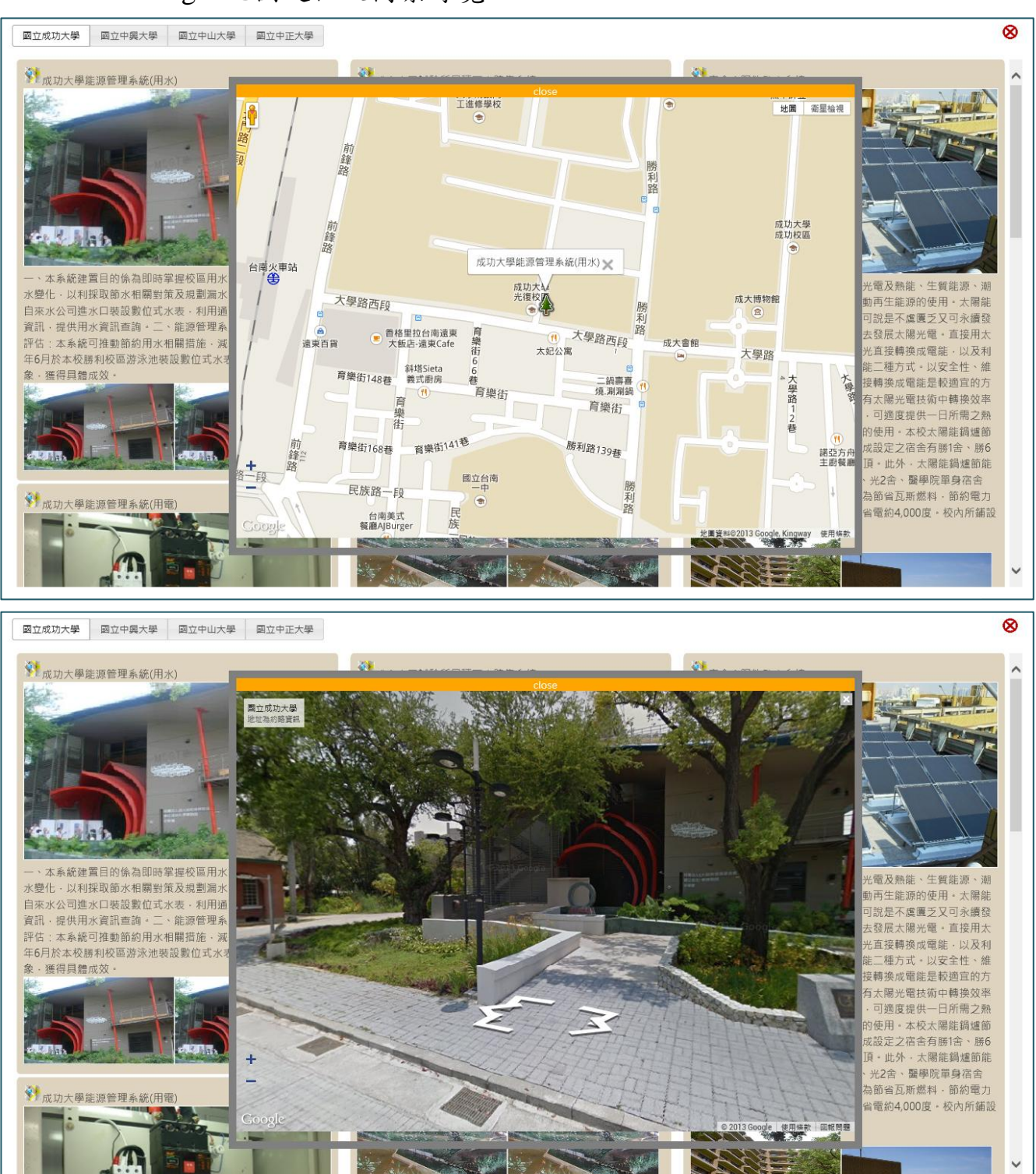

## ■ Google 地圖定位及街景導覽

### <span id="page-16-0"></span>第四節 公務平台子系統

點選右下方「公務入口」,出現登入畫面,用戶輸入帳號及密碼後,即可進入 「公務平台子系統」,如為尚未登錄授權之用戶,可點選「申請」,填寫線上申請 表單,提出申請,經系統管理人員確認、賦予權限/表單及啟用後,即可登入填寫 對應績效指標表單。

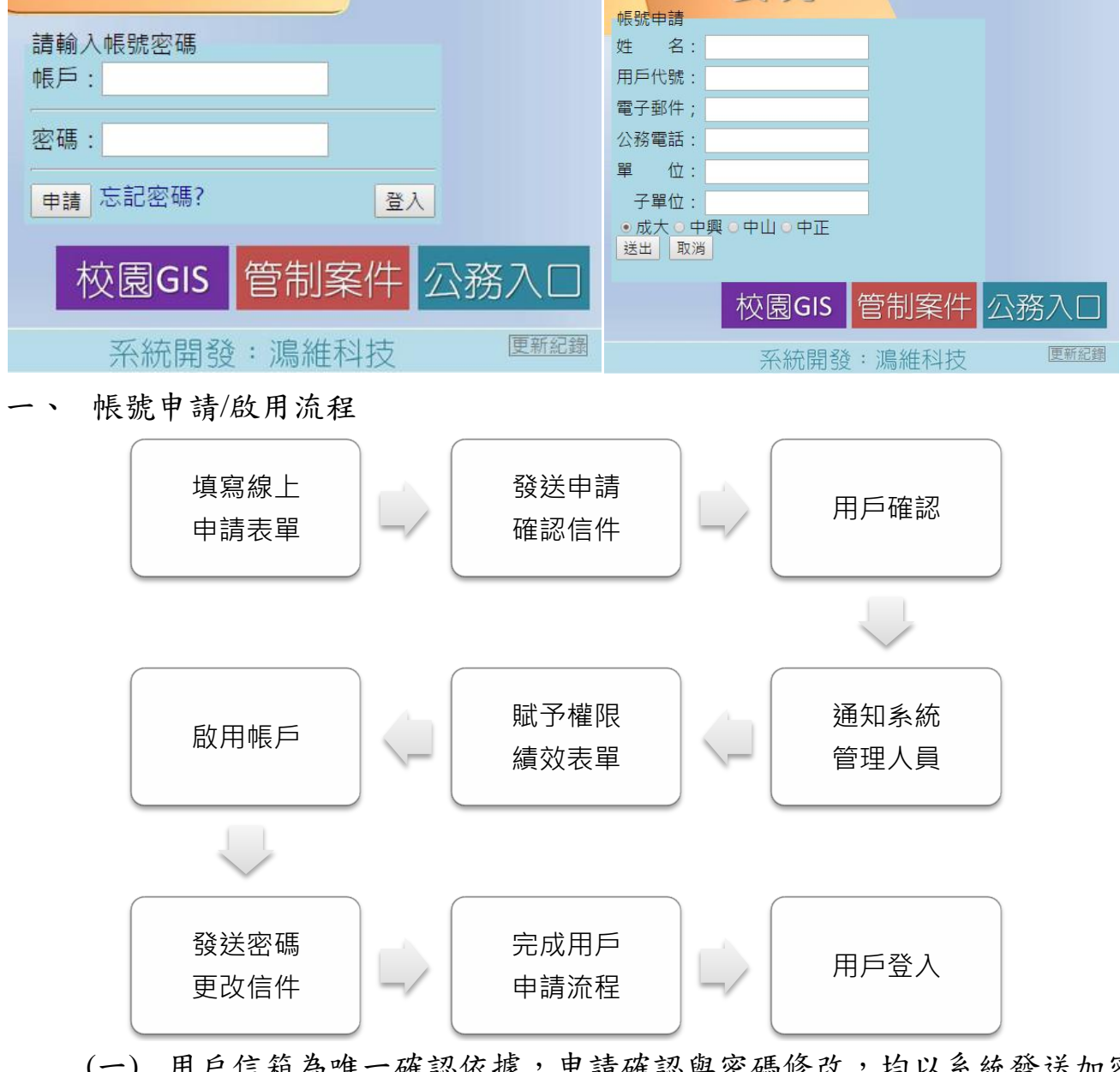

- (一) 用戶信箱為唯一確認依據,申請確認與密碼修改,均以系統發送加密 連結方式,進行身分確認。
- (二) 系統管理者於啟用帳戶時,應檢核使用者電子郵件信箱之正確性,建 議以學校電子郵件信箱為主,避免使用其他電子郵件。
- (三) 系統管理者依據申請用戶身分,賦予其使用權限,如為承辦人員,同 時賦予專屬績效表單。

## 二、 子系統功能

子系統功能具備「績效表單」、「參考檔案」、「統計圖表」、「用戶個人資 料」及「說明」等五個選單,其中

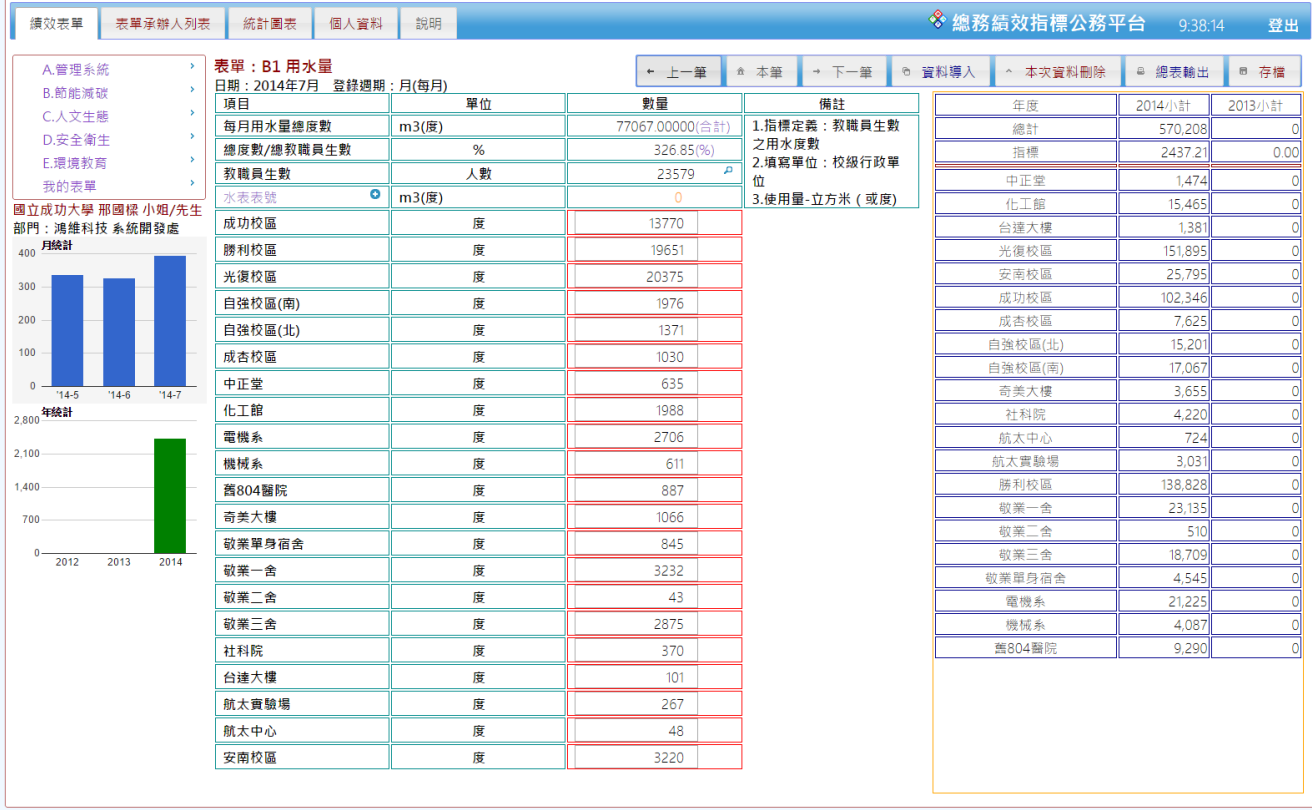

### (一) 績效表單

具備「A.管理系統」、「B.節能減碳」、「人文生態」、「安全衛生」及 「環境教育」等五類績效表單,共計 29 個績效表單,另提供「我的表 單」,方便承辦人員快速選擇負責績效表單,直接進行登打作業。

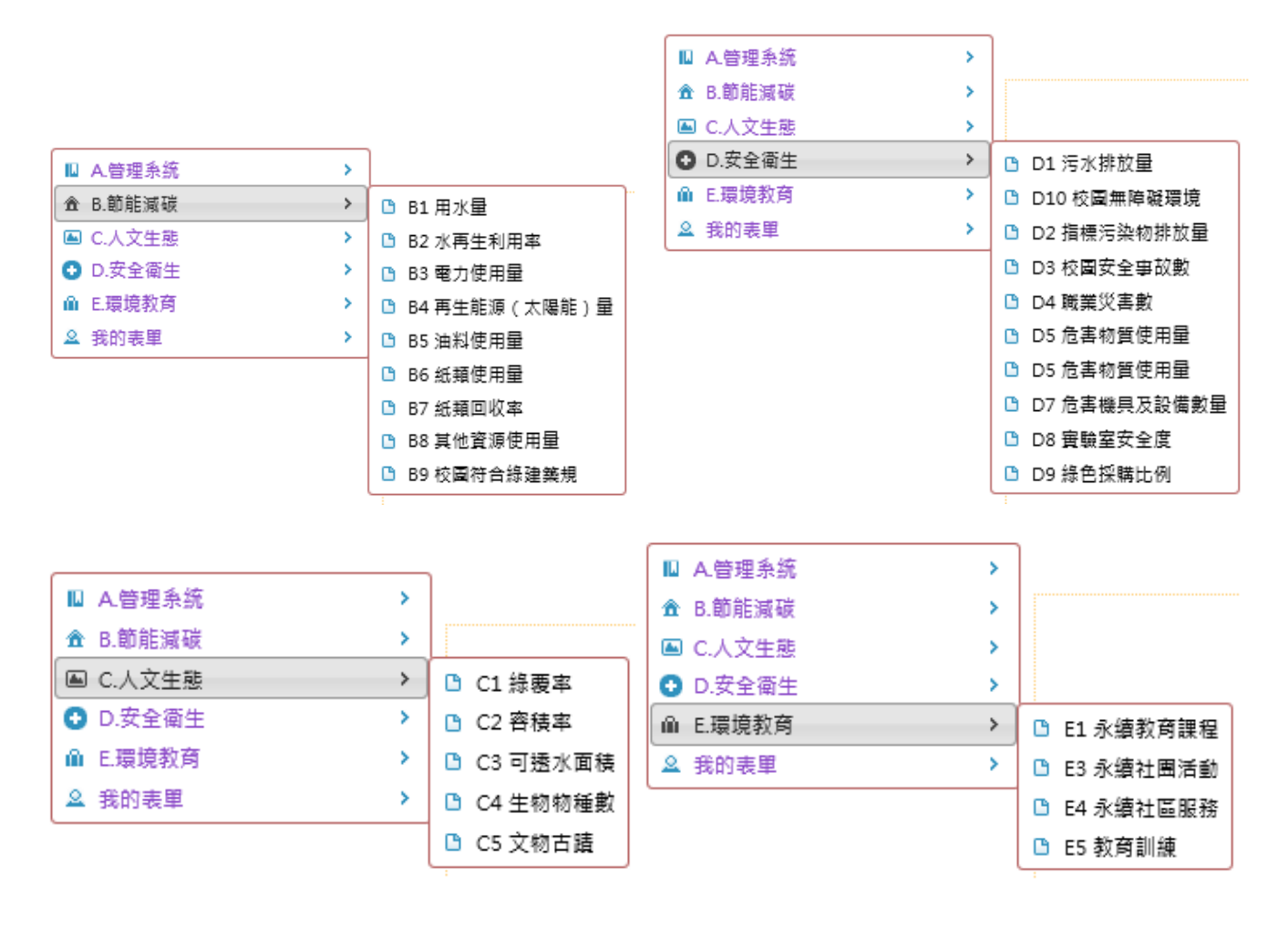

(二) 功能介紹

1. 數字限定欄位

為避免欄位誤輸入非數字字元,造成自動計算或系統錯誤,針 對量化欄位,限定數字輸入。

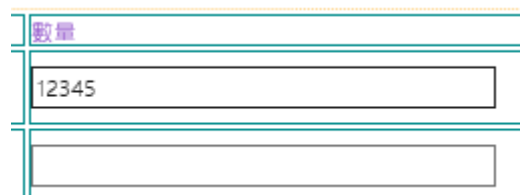

2. 類別選單

系統管理人員於「管理後台」預先設定各類選單名稱,如:毒 物、校區…,用戶可於選單中自行選擇所屬項目。

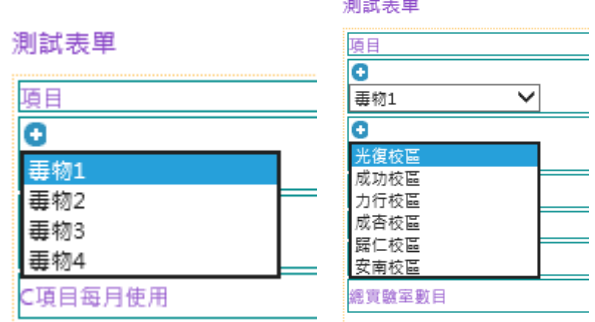

3. 自動加總及計算百分比

各欄位輸入後,會依據輸入數值,自動加總及顯示於總計欄位, 另會依據總量(如:人數、課程數…),自動計算百分比及顯示於百分 比欄位中。

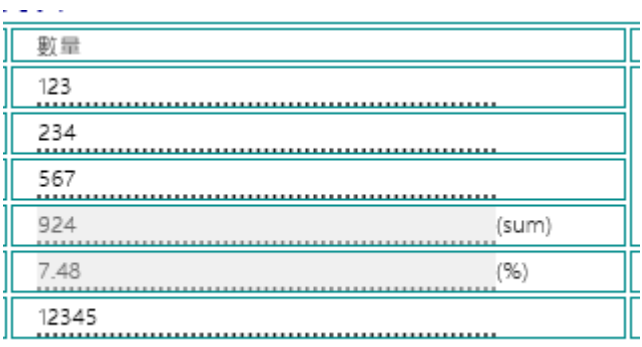

## 4. 統計圖表

提供三個月及三年的條狀圖顯示。

## 5. 項目加總清單

提供去年總計與今年累計清單。

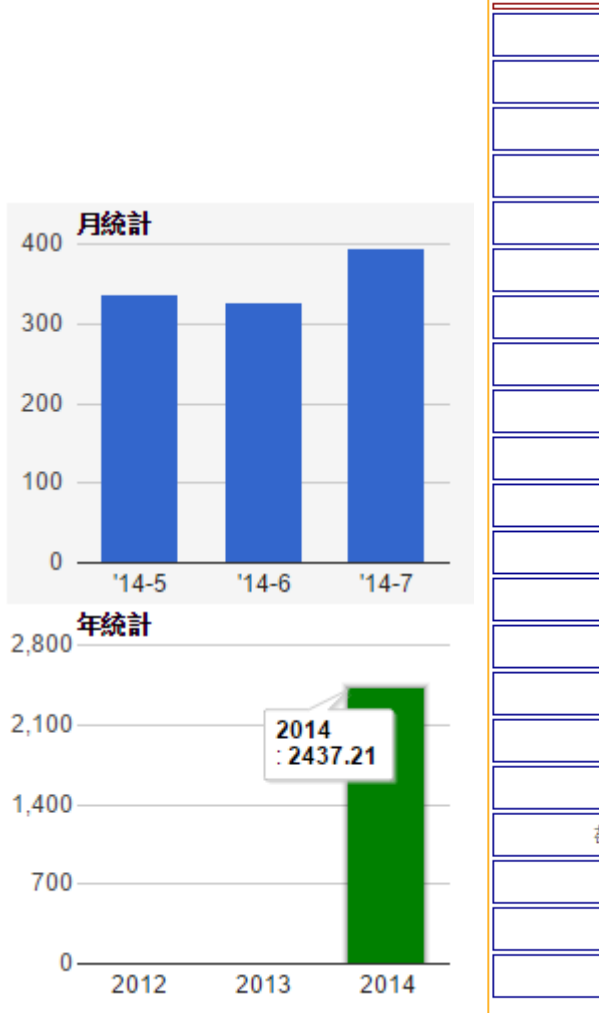

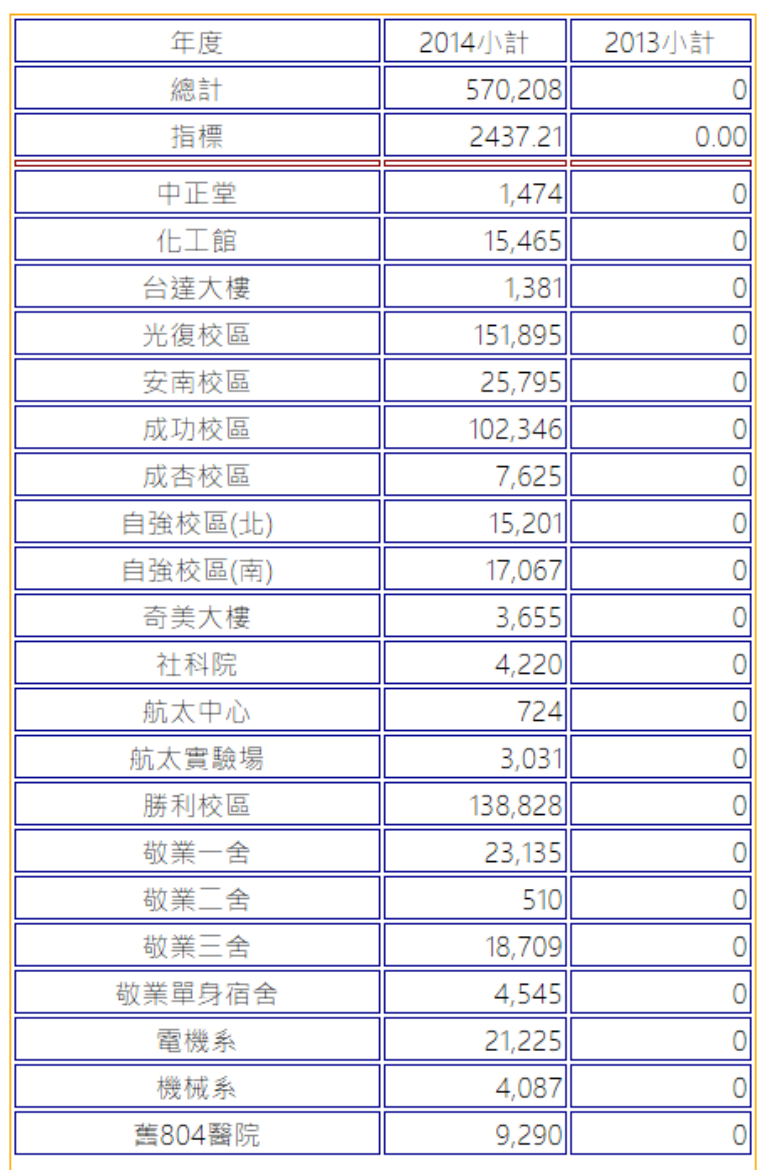

## 6. 資料導入

## 提供 EXCEL 2003 資料導入功能。

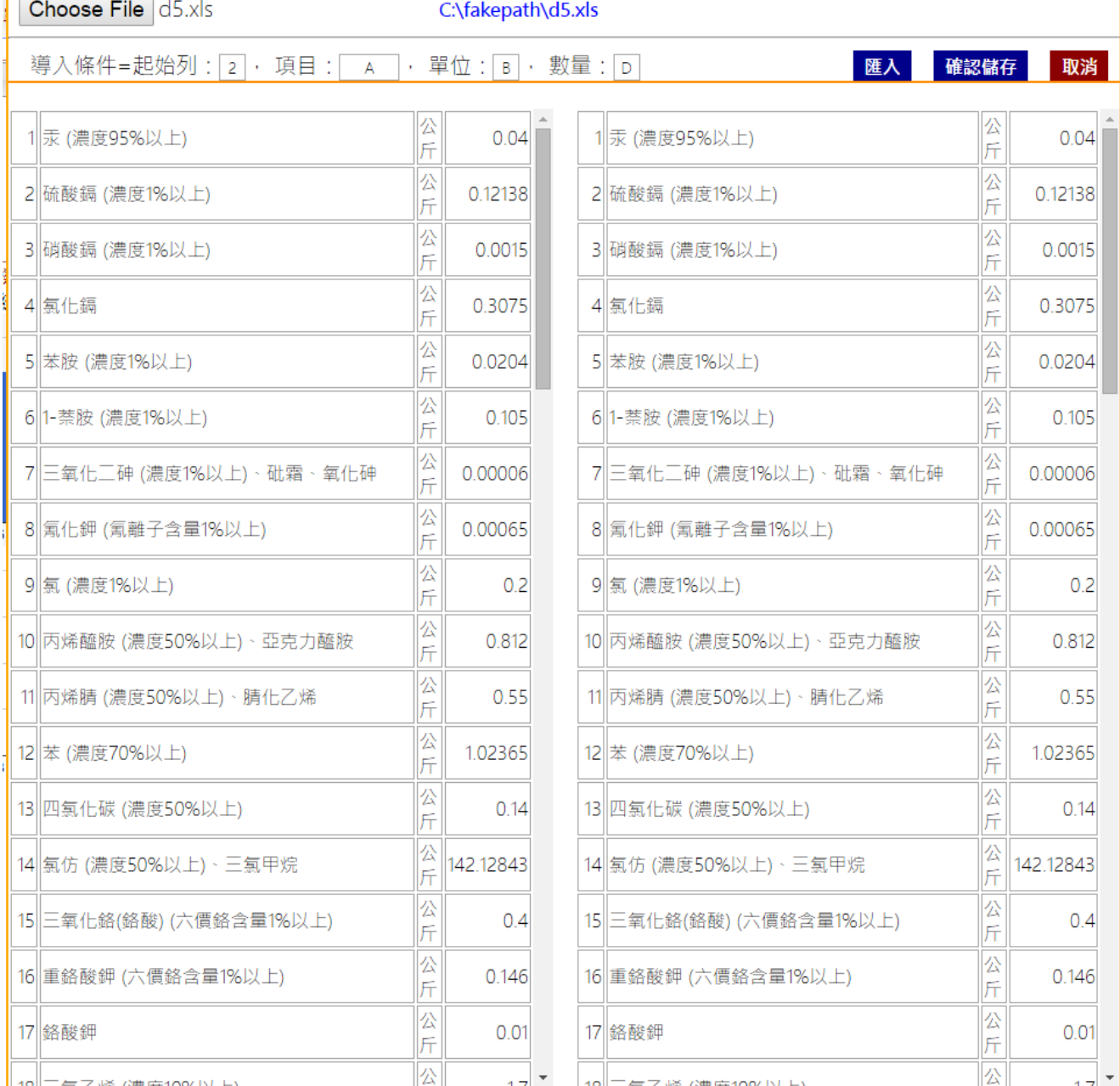

## 7. 總表輸出

輸出該表單歷史資料

|            |       | 取消      |         |         |         |         |         |         |  |
|------------|-------|---------|---------|---------|---------|---------|---------|---------|--|
| 項目         | 單位    | 2014年7月 | 2014年6月 | 2014年5月 | 2014年4月 | 2014年3月 | 2014年2月 | 2014年1月 |  |
| 中正堂        | 度     | 635     | 334     | 121     | 135     | 84      | 66      | 99      |  |
| 化工館        | 度     | 1988    | 2385    | 2205    | 2088    | 1889    | 2139    | 2771    |  |
| 台達大樓       | 度     | 101     | 210     | 162     | 223     | 215     | 223     | 247     |  |
| 光復校區       | 度     | 20375   | 23847   | 20639   | 22986   | 18607   | 22211   | 23230   |  |
| 安南校區       | 度     | 3220    | 3939    | 3595    | 3444    | 3638    | 3428    | 4531    |  |
| 成功校區       | 度     | 13770   | 16003   | 16780   | 15301   | 12560   | 13979   | 13953   |  |
| 成杏校區       | 度     | 1030    | 1090    | 1013    | 1760    | 494     | 1545    | 693     |  |
| 自強校區(北)    | 廈     | 1371    | 2535    | 2962    | 2826    | 1234    | 1824    | 2449    |  |
| 自強校區(南)    | 度     | 1976    | 2407    | 1986    | 2017    | 2198    | 4371    | 2112    |  |
| 每月用水量總度數   | m3(度) | 77067   | 88422   | 79257   | 82919   | 63539   | 86119   | 92885   |  |
| 奇美大樓       | 度     | 1066    |         | 866     |         | 847     |         | 876     |  |
| 社科院        | 度     | 370     | 396     | 379     | 711     | 1128    | 574     | 662     |  |
| 航太中心       | 度     | 48      | 242     | 62      | 72      | 222     | 30      | 48      |  |
| 航太實驗場      | 度     | 267     | 293     | 226     | 205     | 351     | 716     | 973     |  |
| 教職員生數      | 人數    | 23579   | 1       | 23579   | 23579   | 23579   | 23579   | 23579   |  |
| 勝利校區       | 度     | 19651   | 21964   | 17450   | 19428   | 10108   | 22648   | 27579   |  |
| 敬業一舍       | 度     | 3232    | 3689    | 3000    | 3548    | 1821    | 3866    | 3979    |  |
| 敬業二舍       | 度     | 43      | 47      | 93      | 67      | 104     | 85      | 71      |  |
| 敬業三舍       | 度     | 2875    | 3151    | 2580    | 2485    | 2132    | 2752    | 2734    |  |
| 敬業單身宿舍     | 度     | 845     | 670     | 616     | 596     | 559     | 602     | 657     |  |
| 電機系        | 度     | 2706    | 3170    | 2829    | 2975    | 3273    | 3136    | 3136    |  |
| 機械系        | 度     | 611     | 585     | 508     | 614     | 602     | 556     | 611     |  |
| 總度數/總教職員生數 | %     | 393.93  | 326.85  | 336.13  | 351.66  | 269.47  | 365.24  | 393.93  |  |
| 舊804醫院     | 度     | 887     | 1465    | 1185    | 1438    | 1473    | 1368    | 1474    |  |

8. 個人資料

顯示帳戶基本資 料,以便核對。

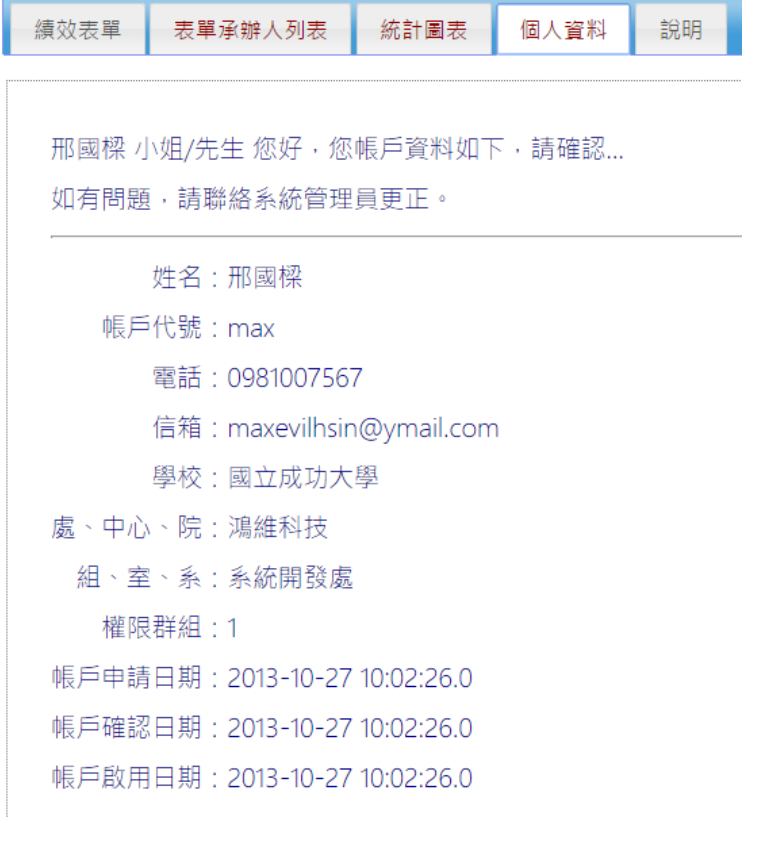

成功方學

# 「永續校園績效指標管理系統」委託資訊服務

# 管理者操作手冊

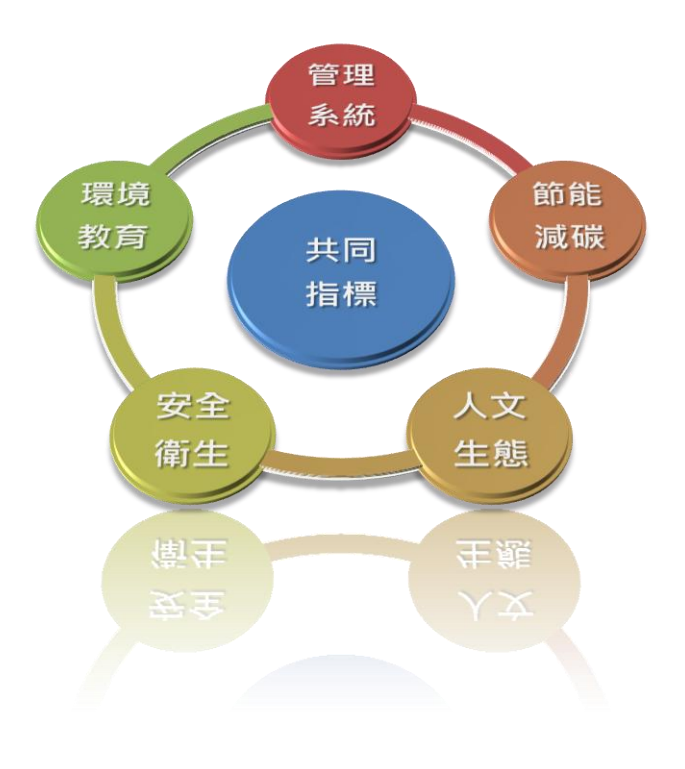

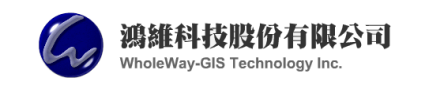

中華民國 102 年 11 月

「管理後台子系統」為系統管理人員專用子系統,主要功能為用戶權限管理 與客製化表單製作作業,故不在首頁設定連結,計書於輔導上線與教育訓練時, 說明系統運行相關操作。

一、 系統登入管制

系統管理人員輸入帳號及密碼後,即可進入「管理後台子系統」,並進 行帳戶管理與客製化表單製作及管理。

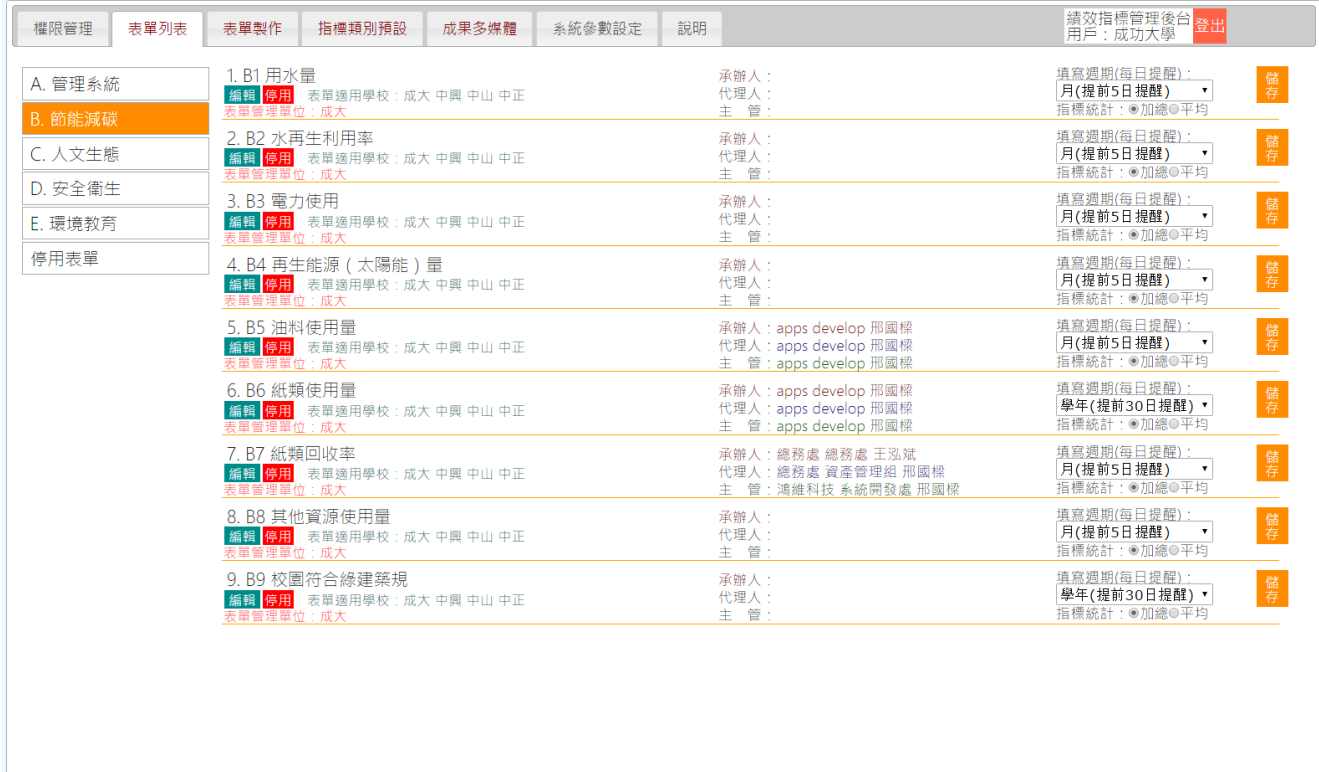

二、 功能架構

子系統功能分為「權限管理」、「表單列表」、「表單製作」、「指標類別管 理」、「系統參數設定」及「說明」等六個選單,並說明如下:

(一) 表單列表

表單列表分為「A.管理系統」、「B.節能 減碳」、「人文生態」、「安全衛生」及「環境 教育 | 等五類績效表單,另有一個停用表單, 暫放停止使用表單,依需要重新啟用。

點選表單類別後,顯示已製作表單列表, 並依需求進行編輯、停用等作業。

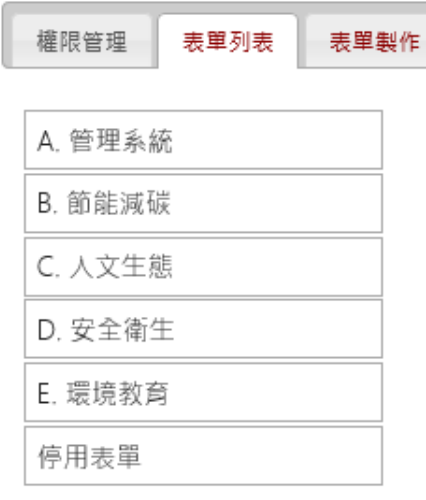

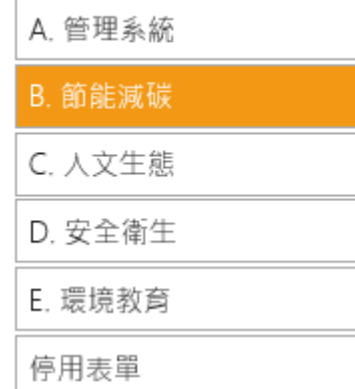

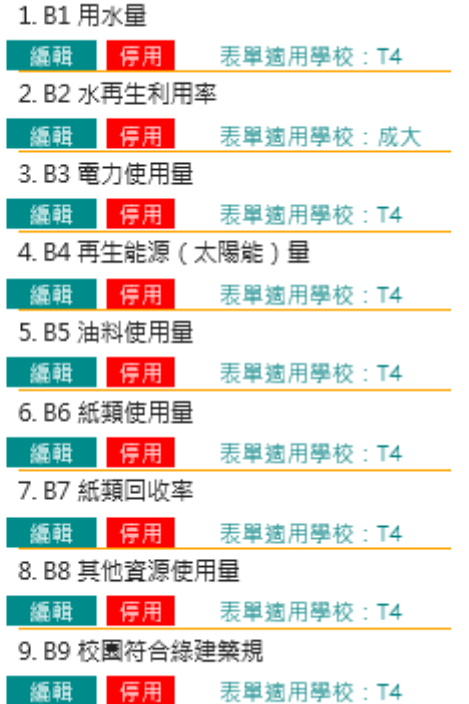

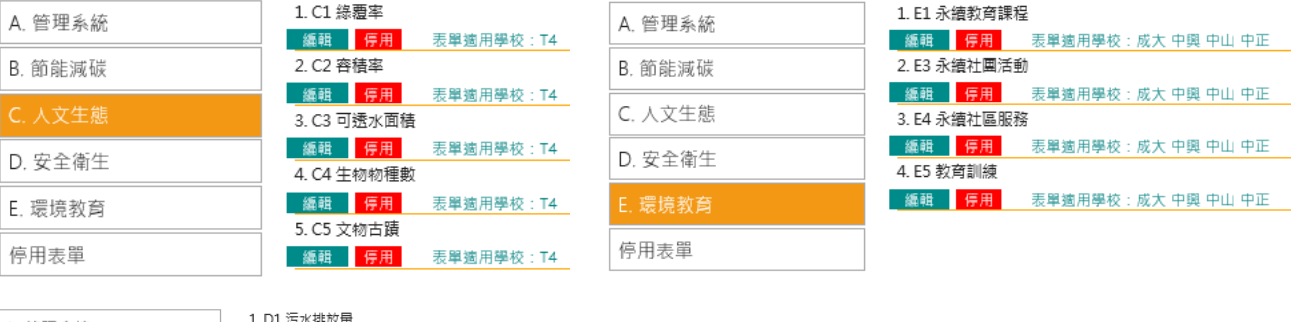

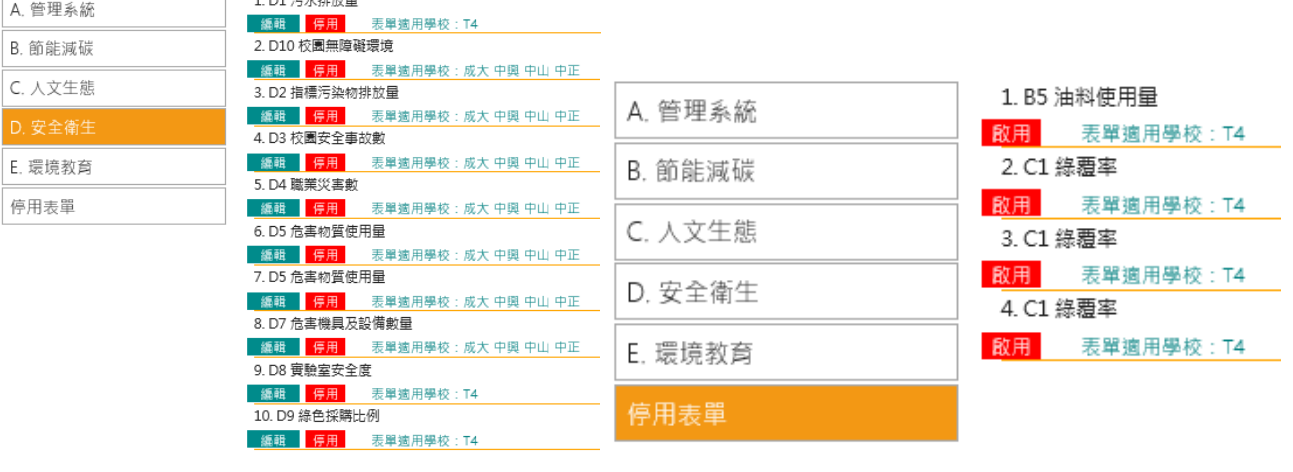

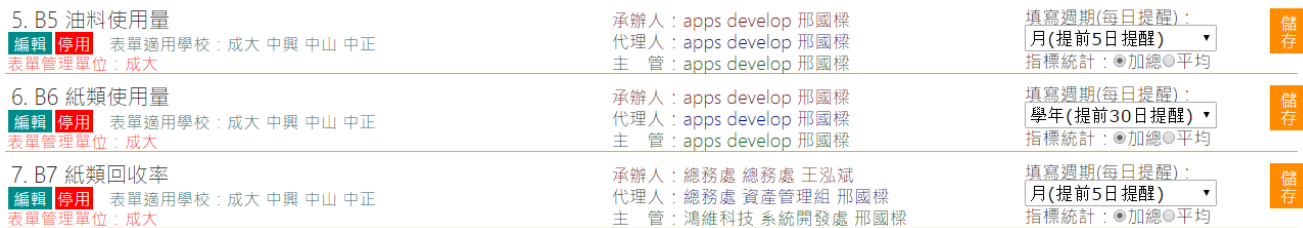

(二)表單製作

表單製作提供表單初始、標題設定、學校設定、績效指標主類 別設定、欄位新增/刪除/合併及欄位屬性賦予等功能。

1. 表單初始

首次進入系統或於編輯其他表單後,欲新增全新表單,可點 選右上方「初始」選項, 系統會自動重新布局 3x3 欄位基礎表單, 系統管理人員可由此開始設計新表單,亦可由現有表單,經調整 後,點選右上方「新增」選項,即可將作業區表單新增至資料庫, 建置一新表單。

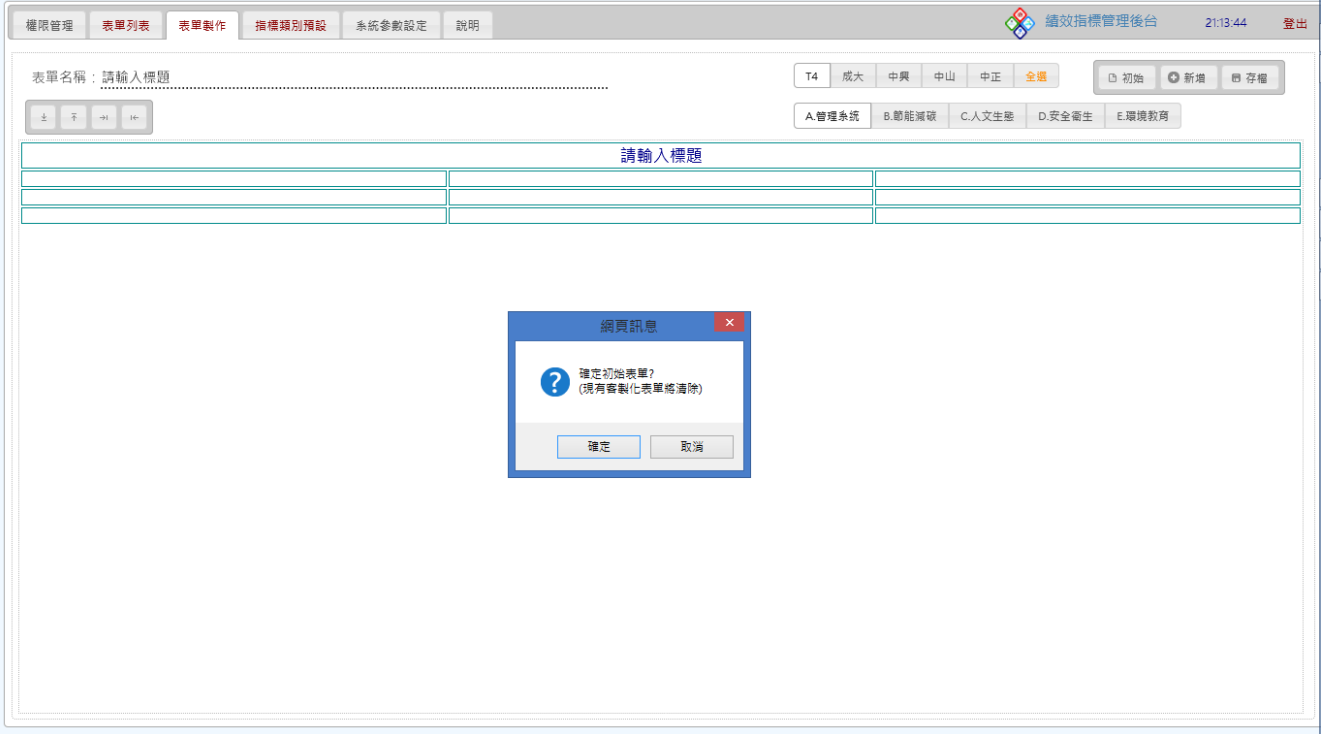

2. 基本選項設定

作業區上方為基本選項設定區,可輸入表單名稱、學校選擇 (可複選)、績效指標主類別(單選),相關基本資料將同步存入資料 庫中。

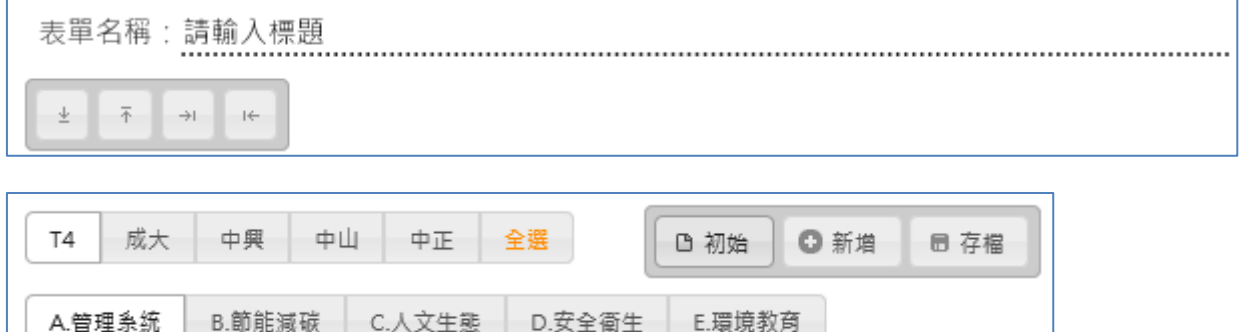

- 3. 欄位操控
	- 1) 欄位增加與減少

欄位操控選項 <sup>+ 1</sup> <sup>+</sup> + + + , 可向下新增"列"、向上减少"列" 與向左新增"欄"、向右減少欄。

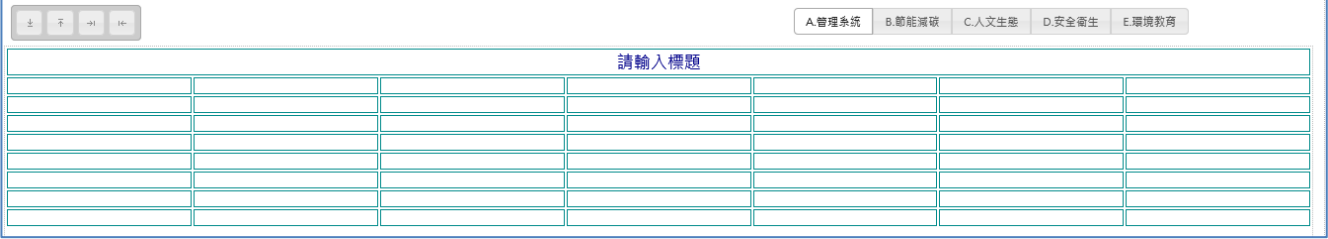

2) 欄位合併

按滑鼠右鍵,出現欄位設定選單,於欄位合併項目,可向下、 向上、向左與向右合併欄位,依據需要設計不同形式表單。

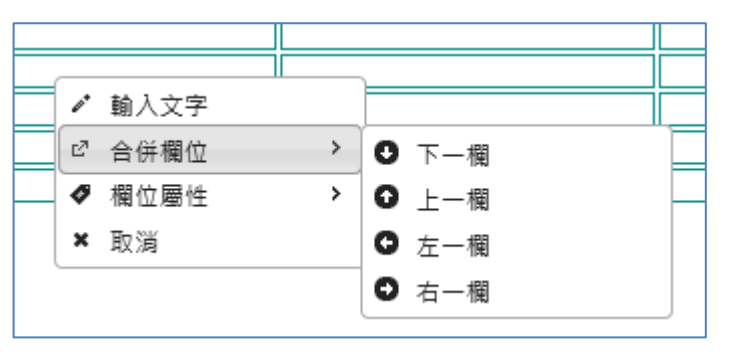

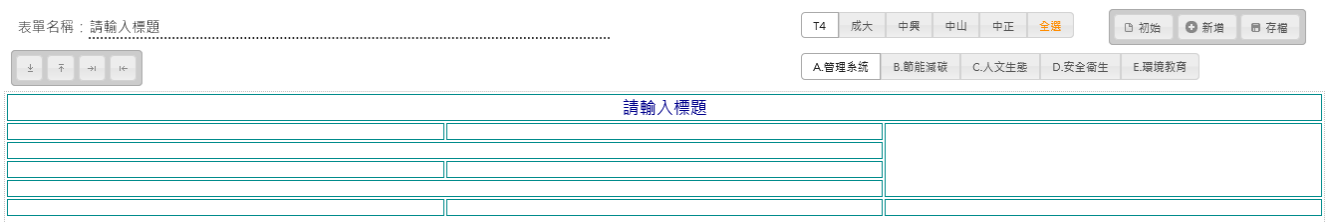

3) 欄框顏色

於欄位按滑鼠左鍵,可切換欄框顏色(紅/藍,預設藍色),可 用來標示重要欄位。

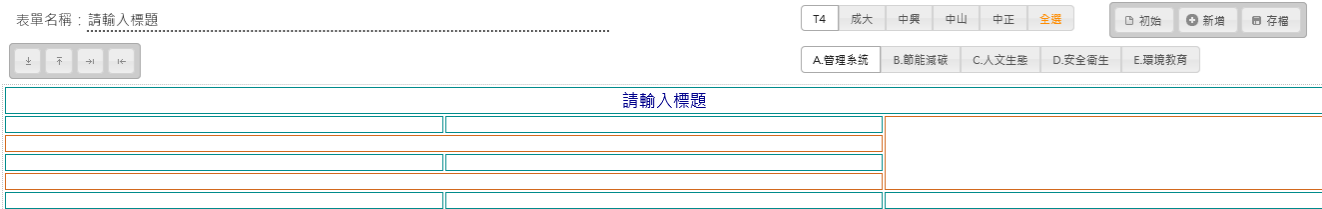

4. 欄位屬性設定

欄位屬性設定包含備註、文字輸入、數字輸入、加總、百分 比及向下增加欄位(針對自行選擇類別項目,如:校區、毒物…)。 1) 備註

用做提供表單相關說明使用。

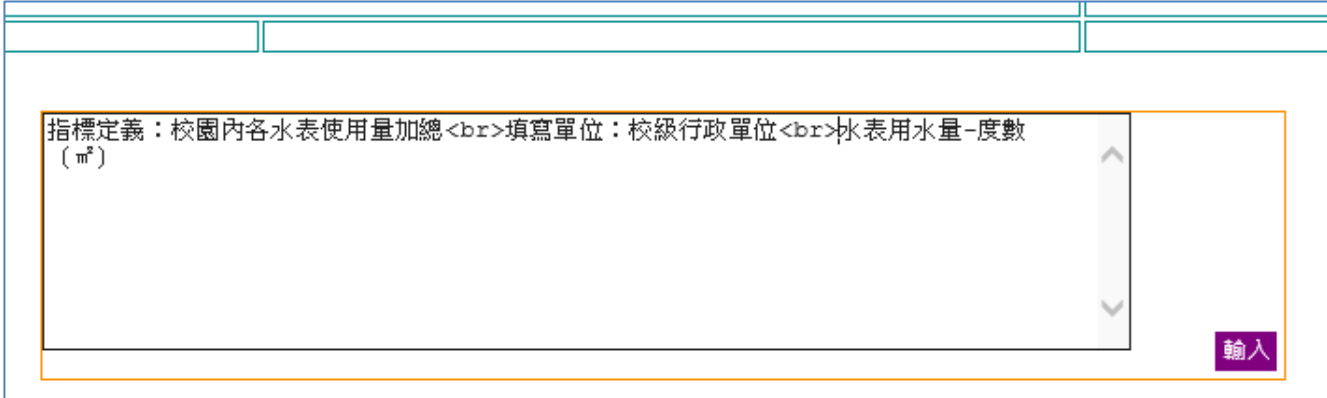

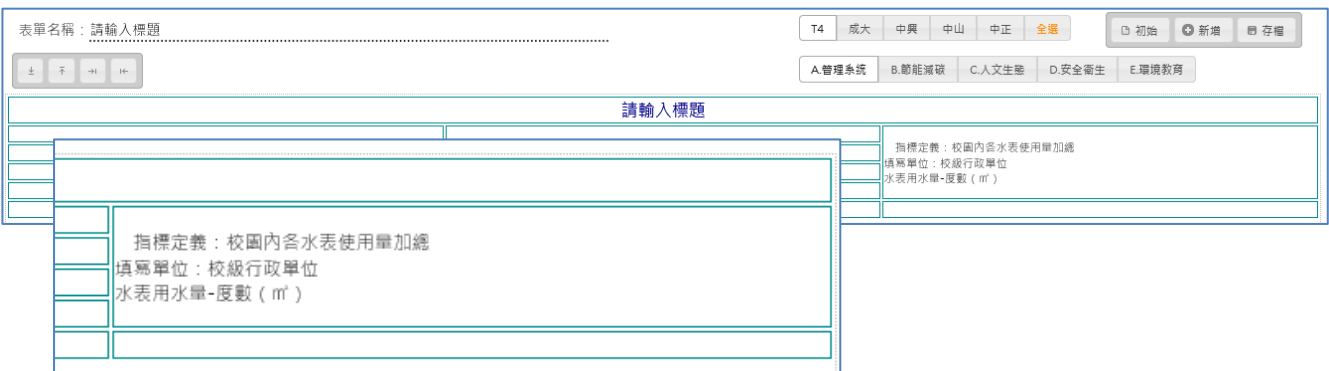

2) 文字、數字

文字與數字屬性區別在於數字屬性僅可輸入 0~9.等數字 字元。

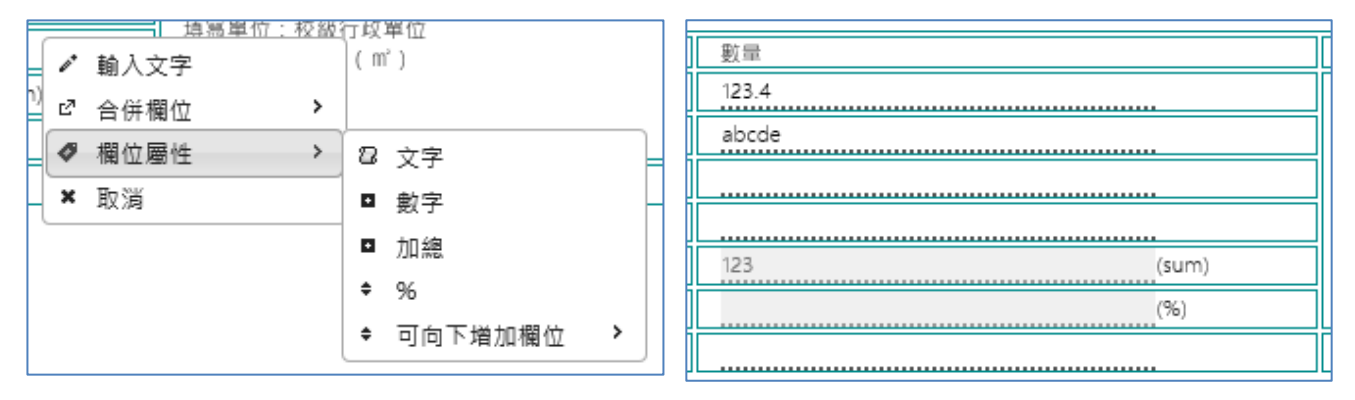

3) 加總、百分比

加總與百分比屬性具備自動加總與百分比功能,不具備 資料輸入功能,可於承辦人輸入表單時,自動產生數據。

4) 可向下新增欄位

本欄位針對不同學校具備不同校區或使用不同物品…, 提供自動向下新增欄位功能,承辦人可於類別中選擇適合類 別後,新增輸入項目。

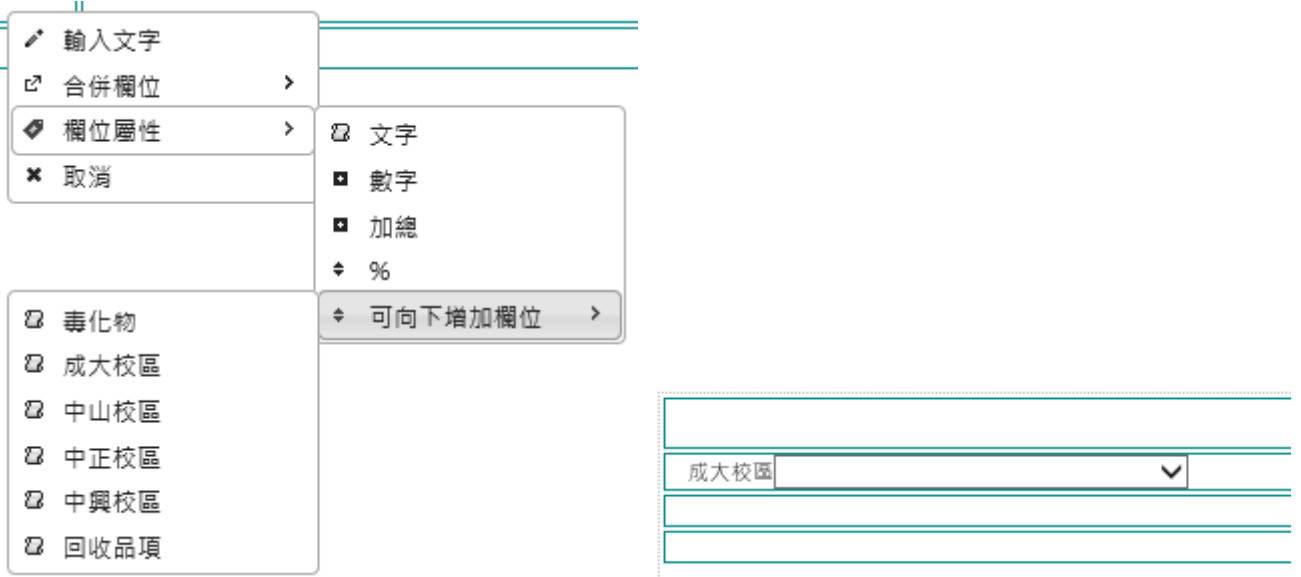

5. 編輯表單新增、儲存

具備既有表單修改完成後,儲存或新增新表單,方便系統管 理人員針對同類型表單,快速完成編輯製作。

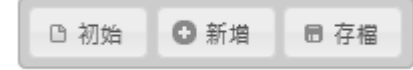

(三)指標類別預設

「指標類別預設」功能為由系統管理人員預先設定好各項類別 與項目,方便承辦人員填寫表單時選擇,系統書面分為類別與項目 二個區塊,系統管理人員可隨時新增與刪除類別,然此類別僅為承 辦人員新增填寫項目使用,如刪除,對於承辦人員之前已填寫歷史 資料,並不產生影響。

| 權限管理      | 表單列表 | 表單製作 | 指標類別預設 | 系统参数設定    | 說明 |  |           |  | 8 | 績效指標管理後台 | 22:46:48 | 登出 |
|-----------|------|------|--------|-----------|----|--|-----------|--|---|----------|----------|----|
| $\bullet$ |      |      |        |           |    |  | $\bullet$ |  |   |          |          |    |
|           |      | 毒化物  |        | $\bullet$ |    |  |           |  |   |          |          |    |
|           |      | 成大校區 |        | $\bullet$ |    |  |           |  |   |          |          |    |
|           |      | 中山校區 |        | $\bullet$ |    |  |           |  |   |          |          |    |
|           |      | 中正校區 |        | $\bullet$ |    |  |           |  |   |          |          |    |
|           |      | 中興校區 |        | $\bullet$ |    |  |           |  |   |          |          |    |
|           |      | 回收品項 |        | $\bullet$ |    |  |           |  |   |          |          |    |
|           |      |      |        |           |    |  |           |  |   |          |          |    |
|           |      |      |        |           |    |  |           |  |   |          |          |    |
|           |      |      |        |           |    |  |           |  |   |          |          |    |
|           |      |      |        |           |    |  |           |  |   |          |          |    |
|           |      |      |        |           |    |  |           |  |   |          |          |    |
|           |      |      |        |           |    |  |           |  |   |          |          |    |
|           |      |      |        |           |    |  |           |  |   |          |          |    |
|           |      |      |        |           |    |  |           |  |   |          |          |    |
|           |      |      |        |           |    |  |           |  |   |          |          |    |
|           |      |      |        |           |    |  |           |  |   |          |          |    |
|           |      |      |        |           |    |  |           |  |   |          |          |    |
|           |      |      |        |           |    |  |           |  |   |          |          |    |
|           |      |      |        |           |    |  |           |  |   |          |          |    |
|           |      |      |        |           |    |  |           |  |   |          |          |    |

毒化物

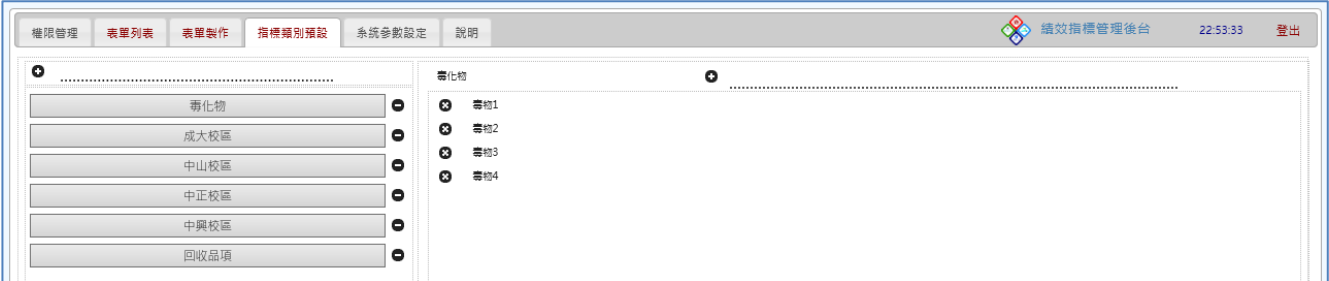

## 成大校區

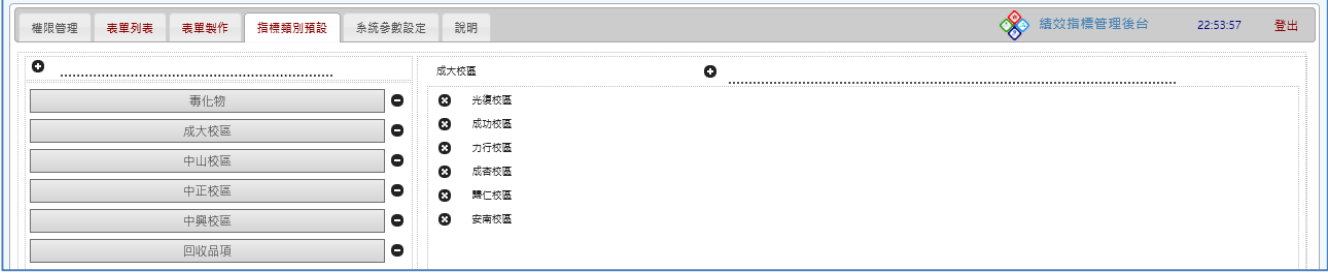

系統參數設定 權限管理 表單製作 指標類別預設 成果多媒體 表單列表 數量 項目 1. 總量參數 新增 2. ... 修改 教職員生數 23579 刪除 修改 樓地板面積 749000 刪除  $\cdots$ 

## (五)成果多媒體

(四)參數設定

### 提供首頁成果之文字編輯、地圖點位與照片上傳功能。

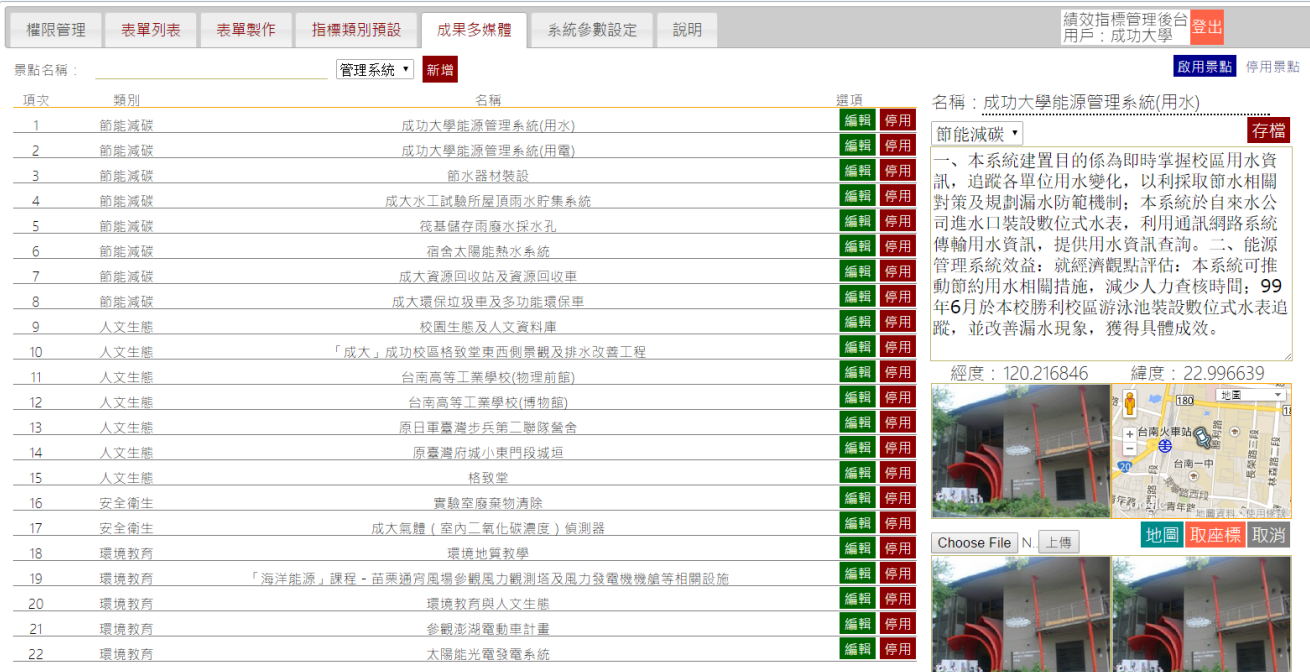

Choose File N. 上傳 Choose File N. 上傳